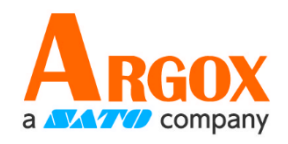

## **O4 Drucker**

## **Bedienungsanleitung**

O4-250 / O4-350

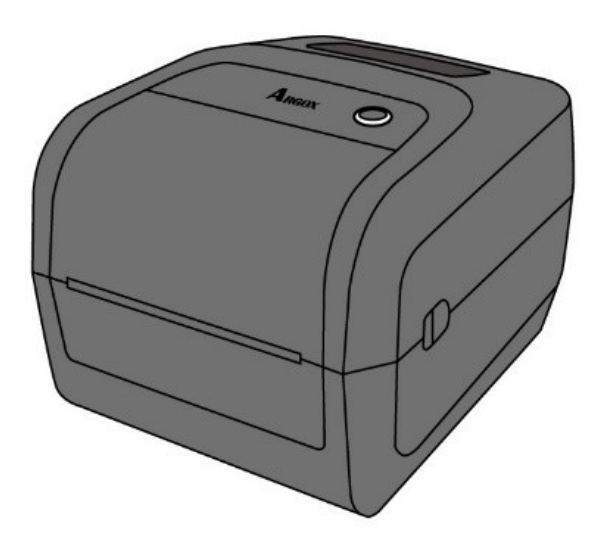

### **FCC ID**

In einer Büroumgebung kann das Gerät unter Umständen Funkstörungen verursachen. Um die FCC-Vorschriften einzuhalten, muss das Gerät mit abgeschirmten Kommunikationskabeln betrieben werden.

### **FCC Warnung**

Der Artikel wurde nach dem Teil 15 der FCC-Regeln für ein Klasse A Produkt erfolgreich getestet und entspricht den Vorschriften. Im Betrieb kann der Artikel Radiofrequenzen erzeugen, daher muss das Gerät nach den Anweisungen in der Anleitung installiert werden, um weitere mögliche Störungen zu vermeiden. Das Gerät wurde entwickelt, um in einem Wohngebiet verwendet zu werden und ist gegen gewöhnliche Beeinträchtigungen in dieser Umgebung geschützt.

### **FCC Erklärung für das optionale RF-Modul**

Das Gerät erzeugt und verwendet Hochfrequenzstrahlung und strahlt diese auch aus. Werden die Anweisungen zur Installation in diesem Handbuch nicht befolgt, kann es zu Beeinträchtigungen im Funkverkehr kommen. Die Antenne zur Übertragung muss so angebracht werden, dass sie mindestens 20 cm Abstand zu Personen oder andere Antennen/Empfänger hat, um keine Störungen zu verursachen.

### **Bluetooth/W-LAN Verbindung**

Dieses Produkt wurde zertifiziert für die Einhaltung der Regulierungen zur Funkübertragung in Ihrer Region. Für keine Funktion wird garantiert, wenn:

- ∙ Eine Modifikation oder Änderung von Bauteilen vorgenommen wird
- ∙ Das Zertifikatetikett (Etikett mit der Seriennummer) vom Produkt entfernt wurde

Wird das Gerät in der Nähe von einer Mikrowelle und/oder anderen W-Lan Geräten verwendet, kann es zu Einbußen in der Übertragungsweite kommen oder sogar die Kommunikation komplett stören.

### **Haftungsausschluss**

Argox Corporation unternimmt Schritte, damit die produzierten Produkte und die Anleitungen korrekt ausgeliefert werden.

Trotzdem können Fehler passieren.

Argox behält sich vor, nicht für Schäden (einschließlich, aber nicht beschränkt auf Schäden aus Arbeitsunterbrechung, Verlust aus Gewinns, Verlust von Geschäftsinformationen) haftbar gemacht werden zu können, die in Zusammenhang mit dem Gebrauch, Fehlern des Produktes oder den Ergebnissen des Gebrauchs entstehen.

### **Achtung**

Für Änderungen oder Modifikationen die nicht ausdrücklich von Argox genehmigt wurden oder in Zusammenhang der Erklärungen stehen, übernimmt Argox keine Haftung.

# Inhaltsverzeichnis

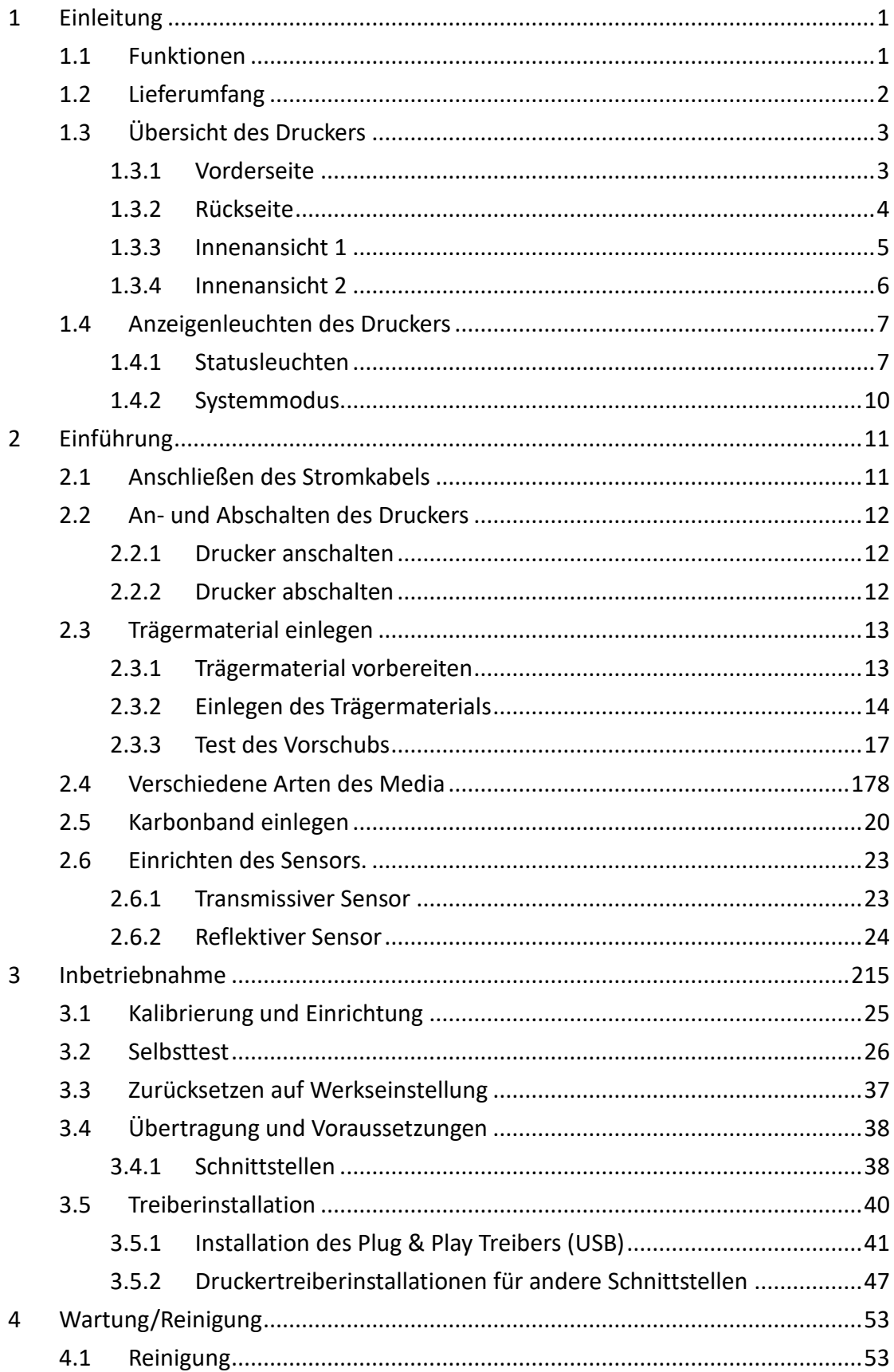

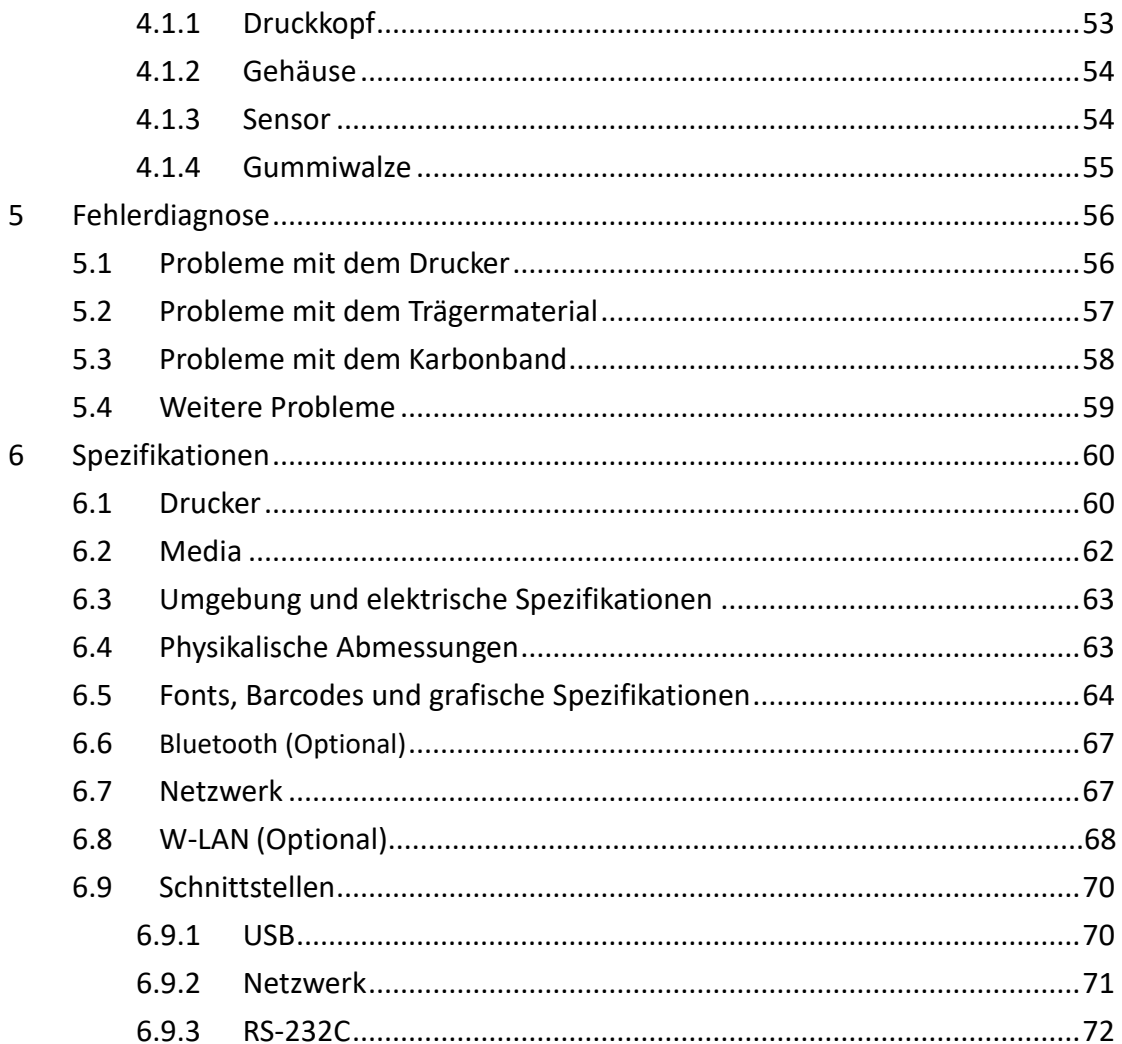

# **1 Einleitung**

Vielen Dank, dass Sie sich für den Kauf eines Produktes aus unserem Hause entschieden haben! In dieser Bedienungsanleitung finden Sie weitere Informationen, um das Gerät einzurichten und Lösungen zu gewöhnlichen Problematiken.

## **1.1 Funktionen**

- **Zahlreiche Schnittstellen:** Netzwerk, zwei USB-Anschlüsse und USB Geräte
- **Einfache Bedienung:** Mit nur einer Taste können Sie den Drucker bedienen
- **Schnelle Druckgeschwindigkeit: Bis zu** 7 Zoll/sek.
- **W-Lan Verbindung:** Binden Sie den Drucker via W-Lan in Ihr Netzwerk ein.
- **Seperater Speicher:** Dank der USB-Schnittstellen können Sie externe Speichergeräte einrichten und verwenden.

# **1.2 Lieferumfang**

Bitte überprüfen Sie, ob folgende Teile in der Lieferung enthalten sind:

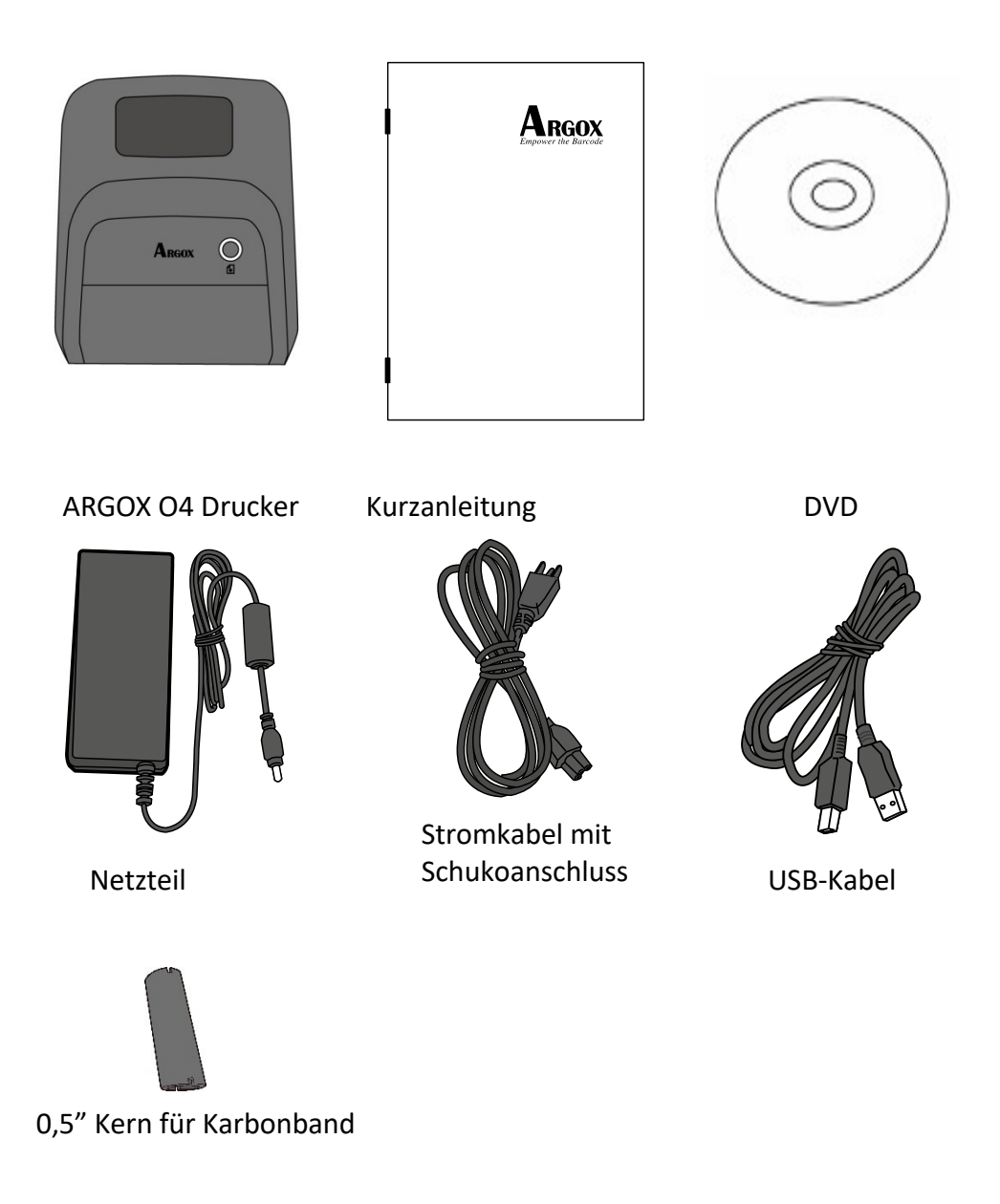

Bitte überprüfen Sie bei Erhalt sofort die Verpackung auf Transportschäden. Wenn Sie Transportschäden feststellen, melden Sie diese bitte umgehend dem Versanddienstleister. Argox übernimmt keine Haftung für Transportschäden.

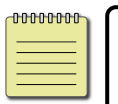

**Beachten** Sollte einer oder mehrere der aufgelisteten Artikel fehlen, melden Sie das umgehend dem Verkäufer.

# **1.3 Übersicht des Druckers**

### **1.3.1 Vorderseite**

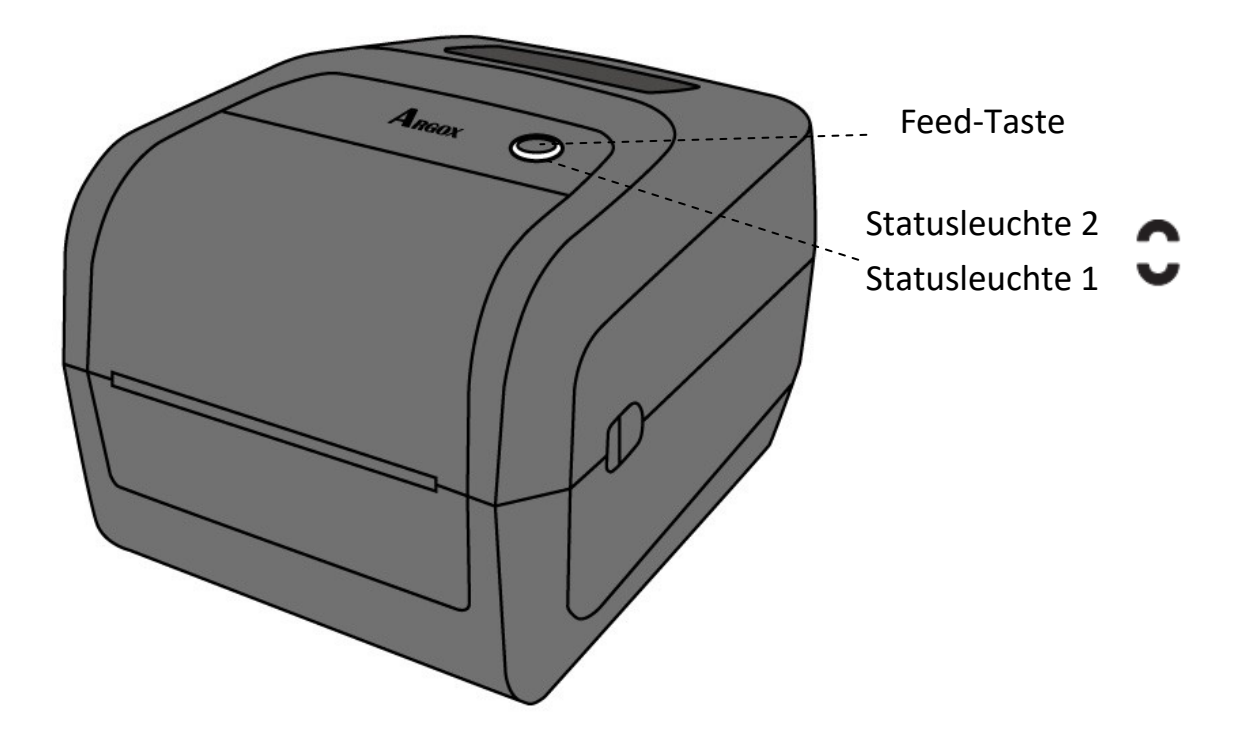

### **1.3.2 Rückseite**

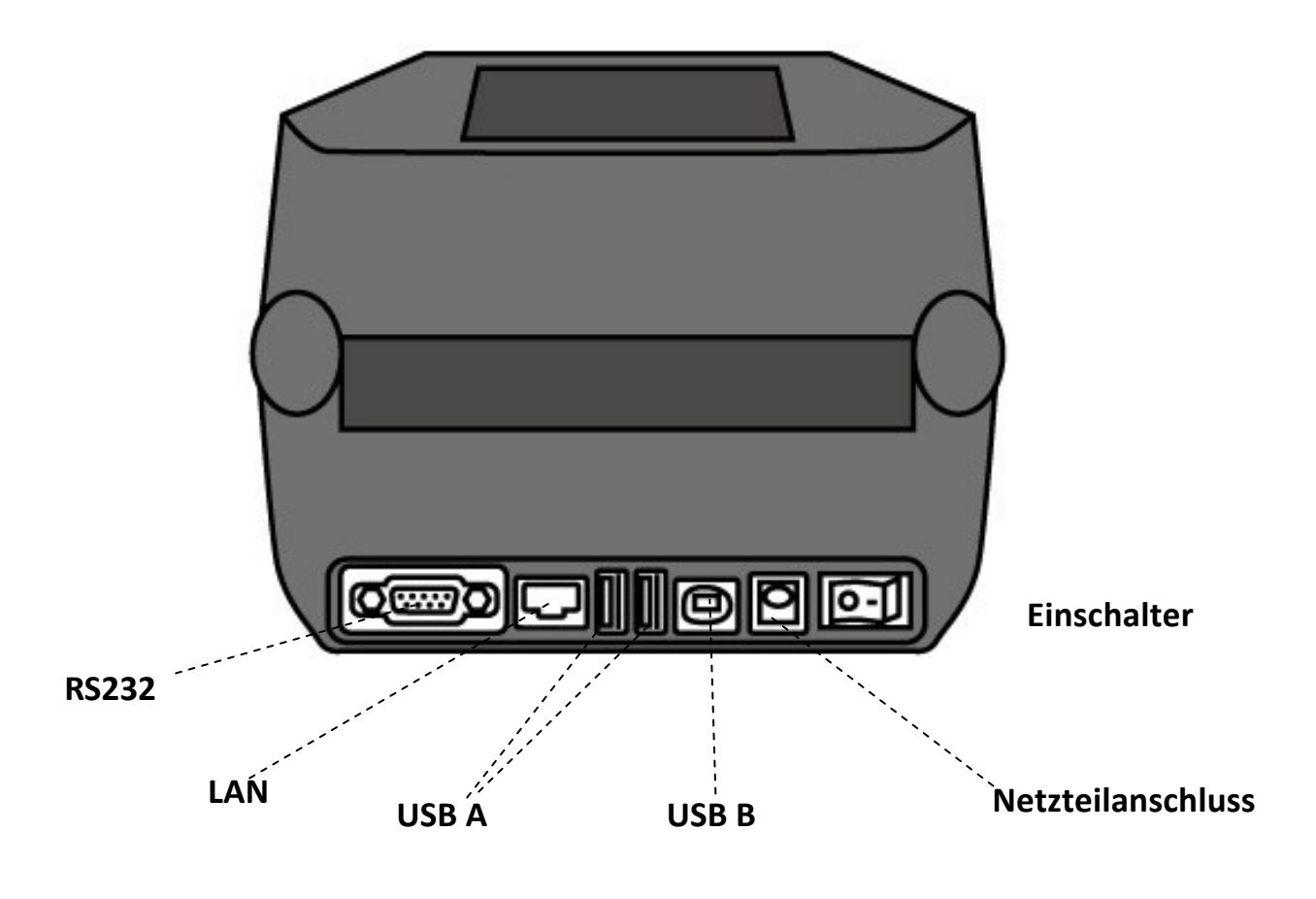

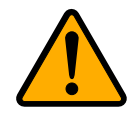

**Achtung** Um Verletzungen zu vermeiden, halten Sie keine Finger in die hintere Öffnung des Druckers. Es besteht Verletzungsgefahr!

### **1.3.3 Innenansicht 1**

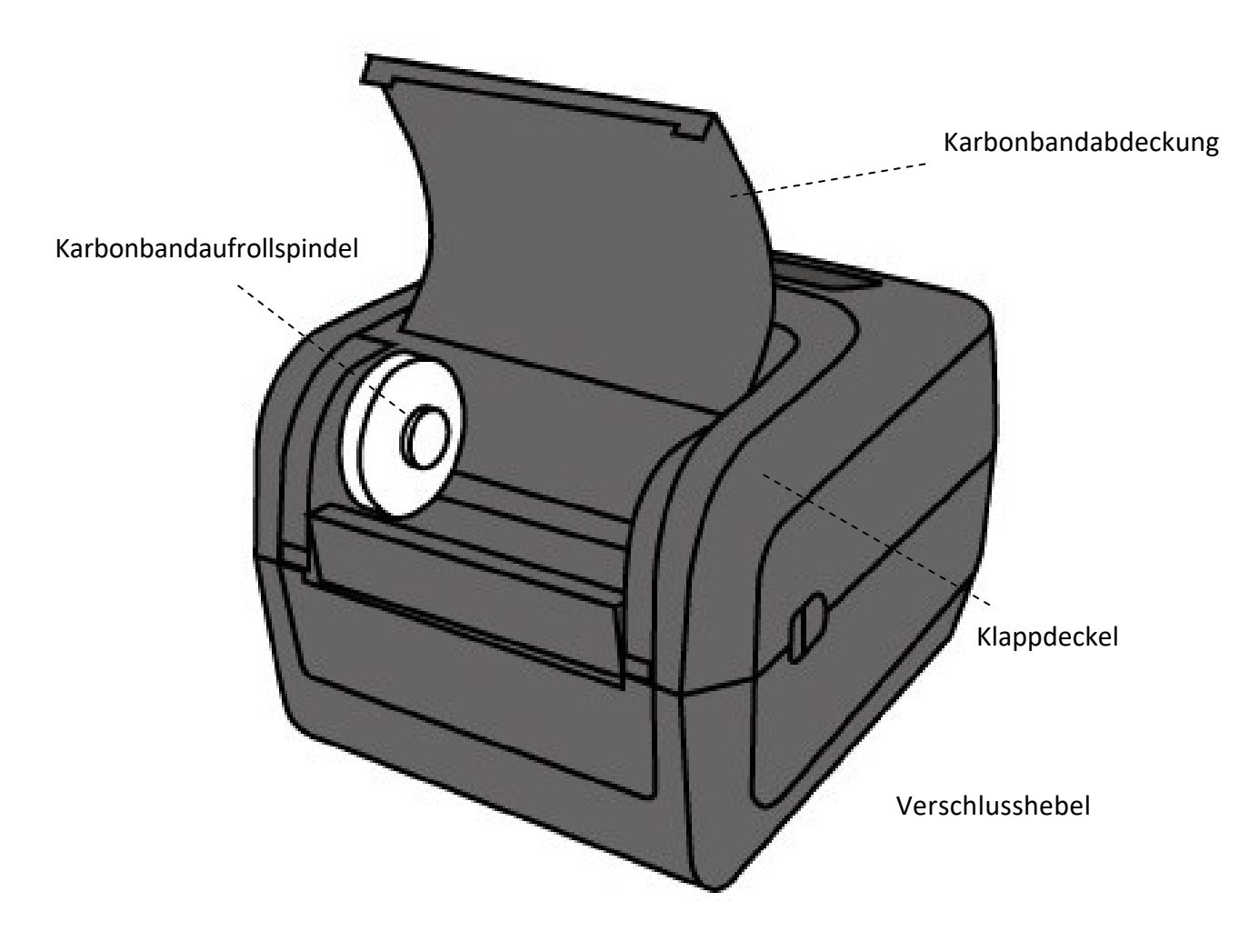

### **1.3.4 Innenansicht 2**

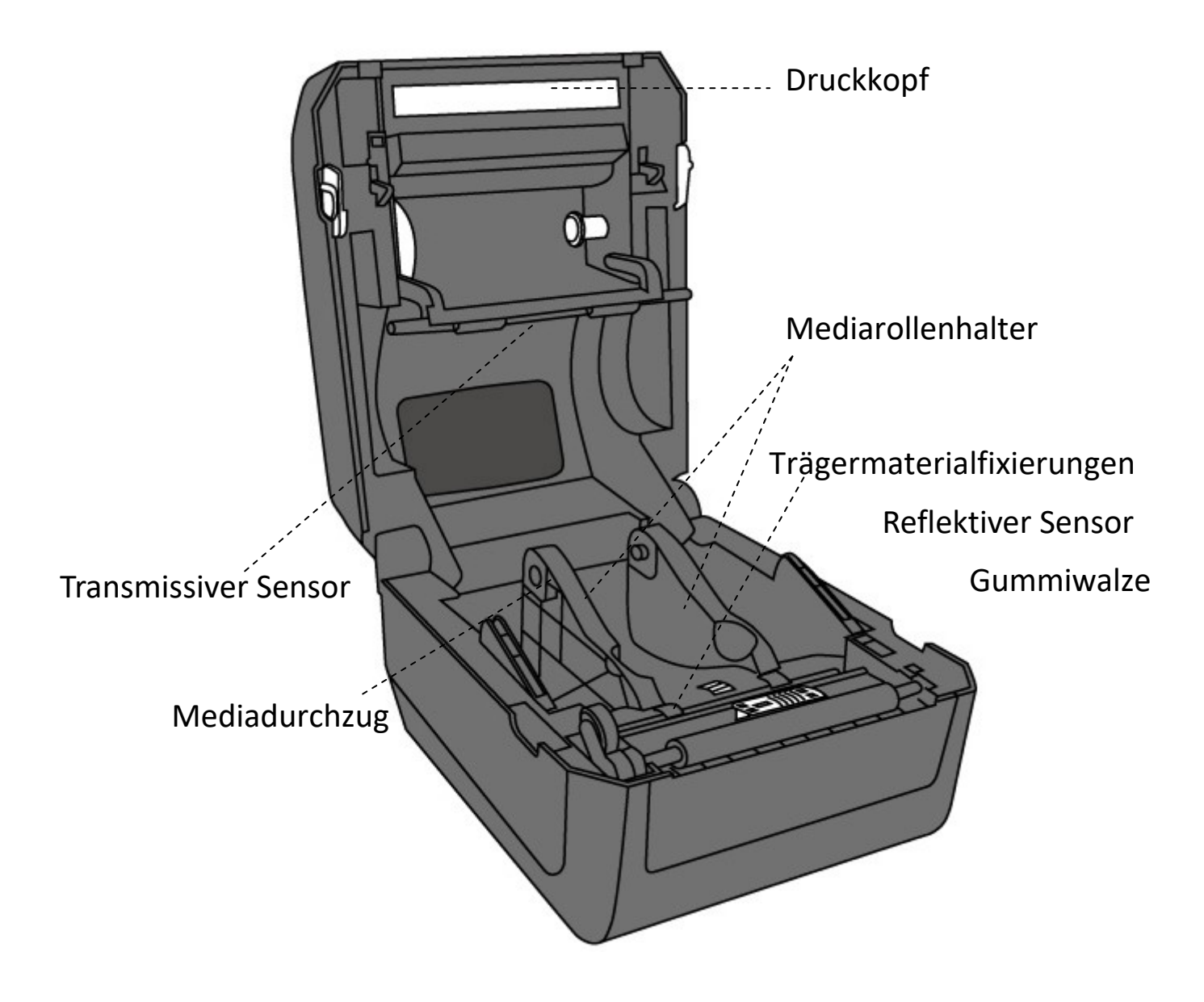

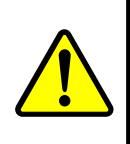

**Warnung** Der Druckkopf wird beim Druckvorgang sehr heiss. Bitte berühren Sie den Druckkopf nicht unmittelbar nach dem Druck, es besteht Verbrennungsgefahr!

## **1.4 Anzeigeleuchten des Druckers**

Die obere LED wird als LED2 bezeichnet, während LED1 unter dem Feedknopf und sich gegenüber der LED2 befindet.

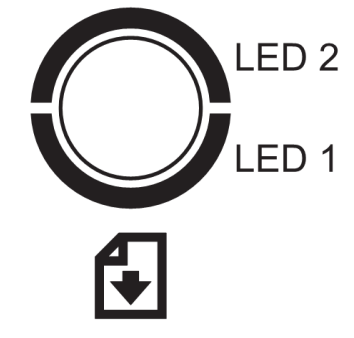

### **1.4.1 Statusleuchten**

Folgende Tabelle zeigt Ihnen die verschiedenen Kombinationen der Statusleuchten und deren Bedeutung:

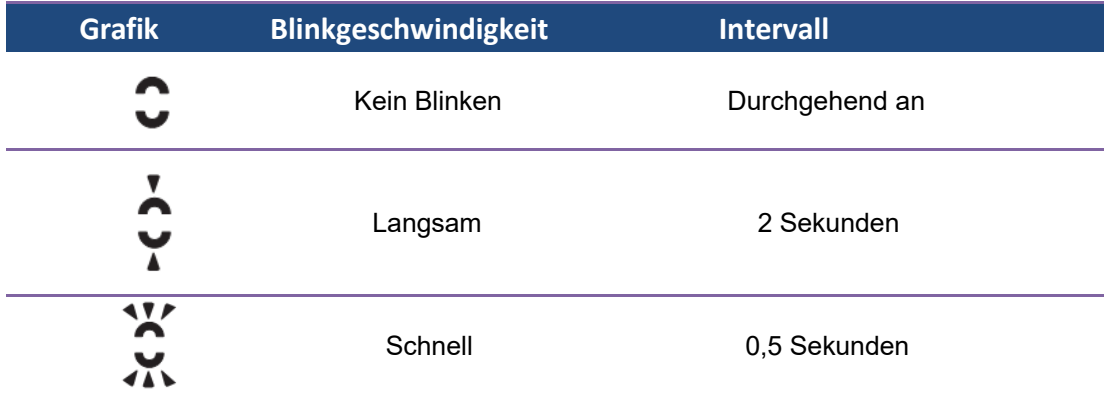

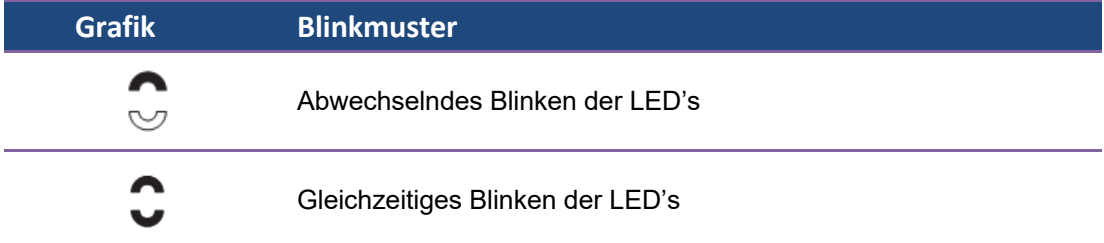

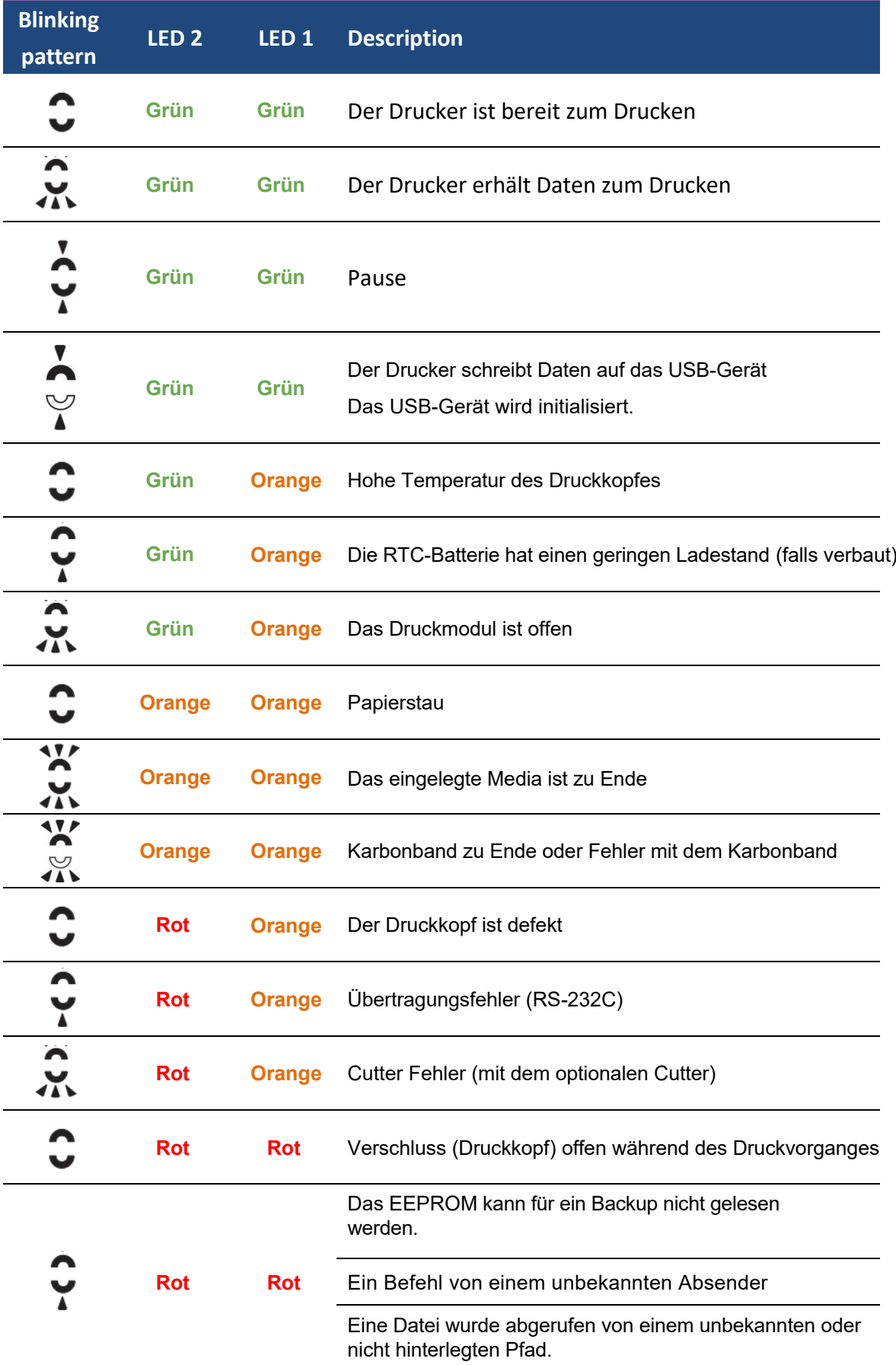

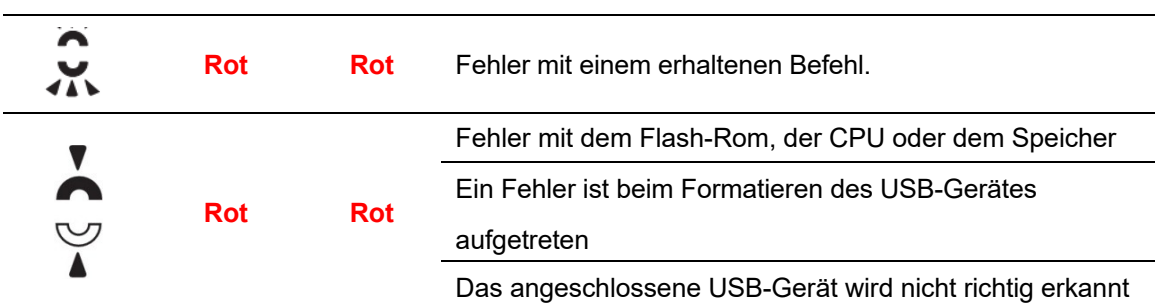

### **1.4.2 Systemmodus**

Der Systemmodus zeigt durch verschiedene Leuchten den Status des Druckers an. Um in den Systemmodus zu gelangen, führen Sie bitte folgende Schritte durch:

- 1. Schalten Sie den Drucker ab.
- 2. Drücken und halten Sie die FEED-Taste, und schalten den Drucker an.
- 3. Beide Statusleuchten leuchten durchgehend orange für einige Sekunden. Danach wechseln Sie zu grün kurz und weiter zu anderen Farben.
- 4. Wenn die Statusleuchten die Farbkombination anzeigen, welche Sie benötigen, lassen Sie die Feed-Taste umgehend los.
- 5. Drücken Sie die Feed-Taste, um den Befehl zu bestätigen.

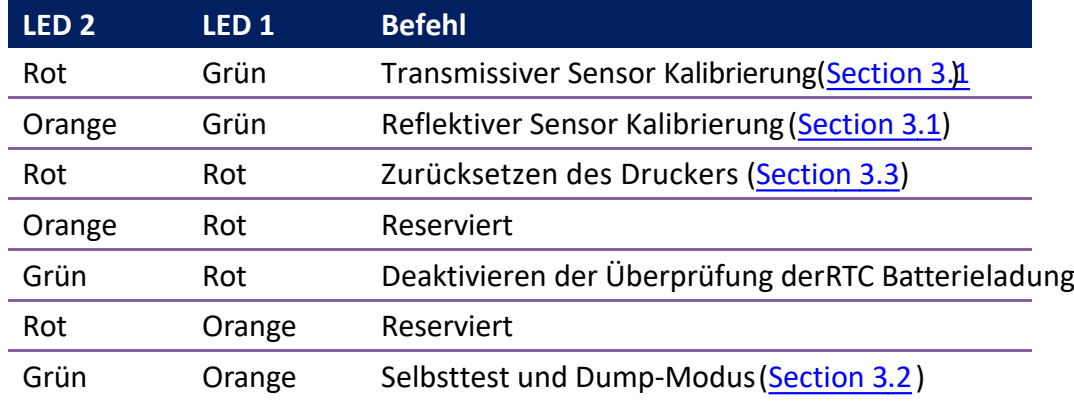

# **2 Einführung**

Dieses Kapitel erläutert, wie der Drucker eingerichtet wird.

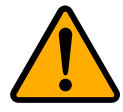

**Achtung** Verwenden Sie den Drucker in keiner Umgebung, in der der Drucker Wasser oder anderen Flüssigkeiten ausgeliefert ist.

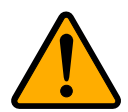

**Achtung** Der Drucker ist nicht vor Stürzen oder Vibrationen geschützt. Stellen Sie ihn daher dort auf, wo er diesen Gefahren nicht ausgesetzt ist.

# **2.1 Anschließen des Stormkabels**

- 1. Stellen Sie sicher, dass der Knopf in OFF Position gestellt ist.
- 2. Stecken Sie das Stromkabel in das Netzteil
- 3. Schließen Sie das Netzteil am Drucker an.
- 4. Stecken Sie das Stromkabel in die Steckdose

**Achtung** Verwenden Sie nur von Argox empfohlene Netzteile!

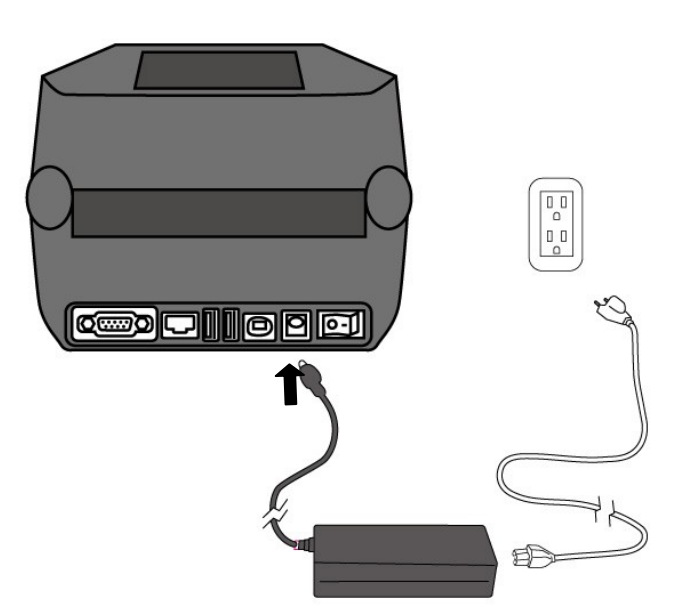

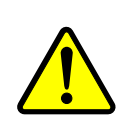

**Achtung** Stellen Sie vor dem Anschließen sicher, dass Sie keine nassen Hände haben oder das Gerät, Netzteil oder Verbindungskabel nass oder feucht ist!

# **2.2 An- und Abschalten des Druckers**

Idealerweise ist der Drucker vor dem Starten des Computers bereits angeschaltet und wird erst nach dem Herunterfahren des Computers ausgeschaltet.

### **2.2.1 Drucker anschalten**

1. Um den Drucker anzuschalten, stellen Sie den Schalter, wie in der Grafik, auf "I".Das "I" ist die An Position.

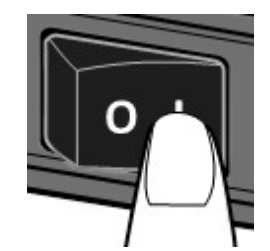

2. Beide Statusleuchten leuchten durchgehend orange für einige Sekunden und wechseln danach zu grün.

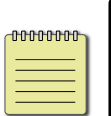

**Beachten** Wenn beim Anschalten des Druckers ein USB-Gerät angeschlossen ist, dauert es länger bis der Drucker bereit ist.

### **2.2.2 Drucker abschalten.**

- 1. Stellen Sie sicher, dass die Statusleuchten durchgehend grün leuchten.
- 2. Um den Drucker abzuschalten, stellen Sie den Schalter, wie in der Grafik, auf das "O". Das "O" ist die Aus Position.

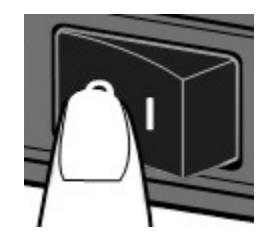

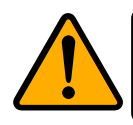

**Achtung** Schalten Sie den Drucker nicht während der Datenübertragung aus

# **2.3 Trägermaterial einlegen**

Es gibt verschiedene Arten von Trägermaterialien in unterschiedlichen Größen. In den Spezifikationen finden Sie die Mindest- und Maximalmaße sowie zugelassene Arten.

### **2.3.1 Trägermaterial vorbereiten**

Im Drucker kann innen- und außengewickeltes Material eingelegt werden. Bitte reinigen Sie die Außenseite des Materials, damit kein Schmutz an die wichtigen Komponenten des Druckers gelangt.

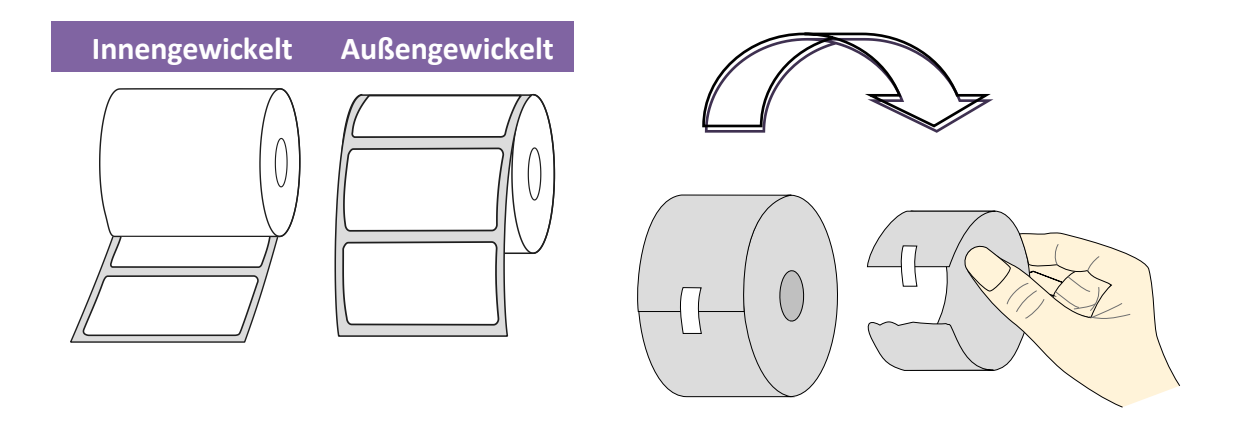

### **2.3.2 Einlegen des Trägermaterials**

1. Ziehen Sie die Verschlusshebel an, um den Deckel zu öffnen.

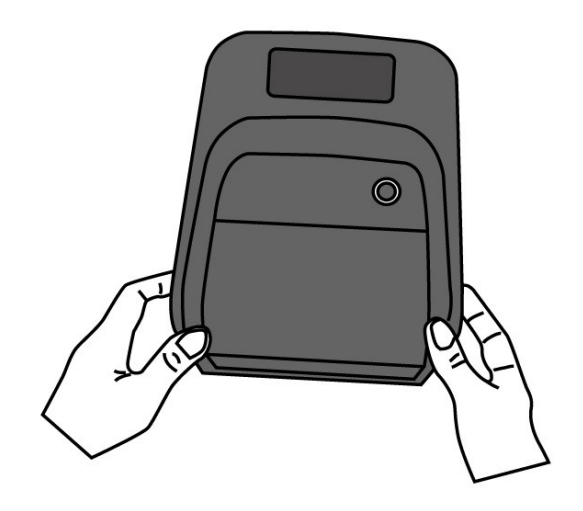

2. Ziehen Sie an den Mediarollenhalter, um Sie nach außen zu schieben und platzieren das Trägermaterial dazwischen. Stellen Sie sicher, dass die zu bedruckende Seite nach oben zeigt und fixieren das Trägermaterial mit den Halterungen wieder.

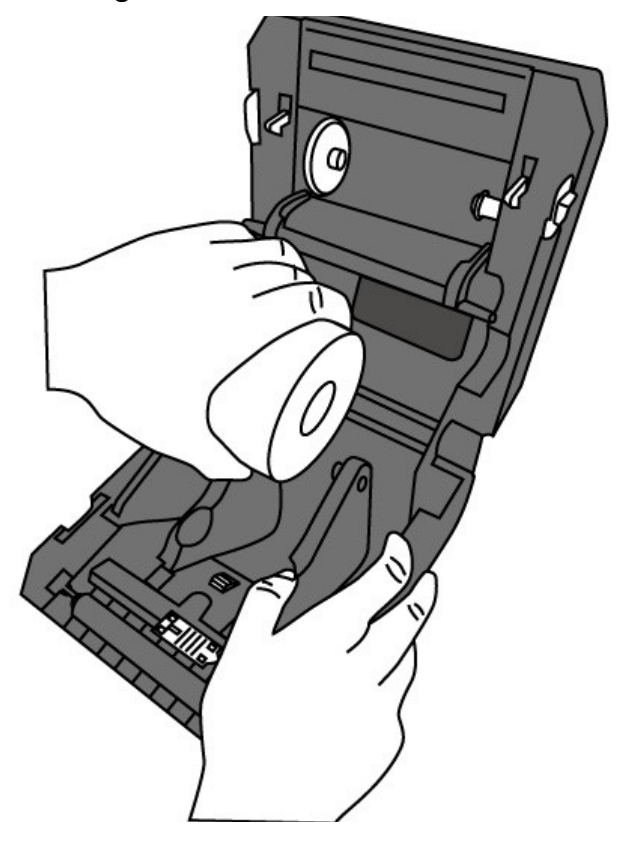

3. Ziehen Sie das Trägermaterial soweit heraus, dass es aus dem Drucker ragt. Fixieren Sie das Trägermaterial mit den Trägermaterialfixierungen (s. Grafik).

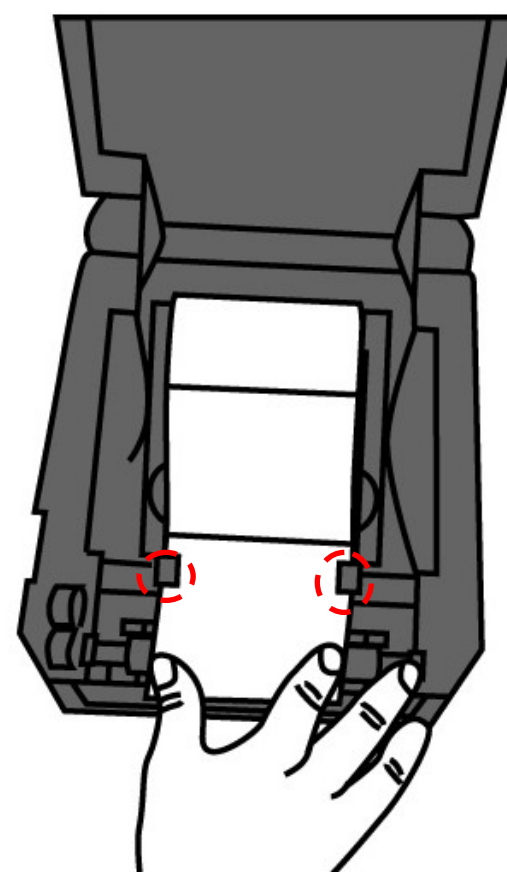

4. Schließen Sie den Deckel auf beiden Seiten.

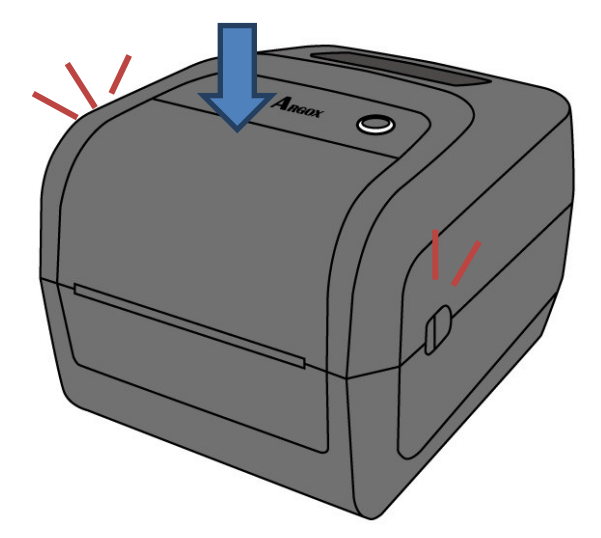

#### *Einfachere Bedienung*

Wenn Sie stetig ein Trägermaterial mit der gleichen Breite verwenden, können Sie die Breite einfach mit dem Mediahalterungsrad fixieren.

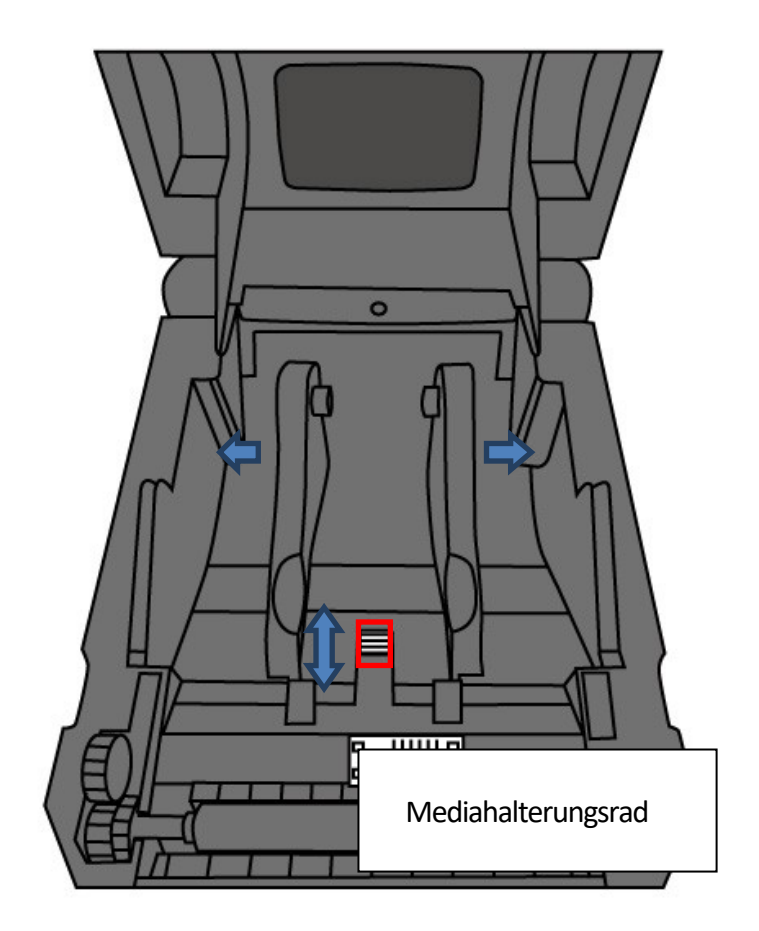

### **2.3.3 Test des Vorschubs**

1. Schalten Sie den Drucker an und betätigen Sie die Feed-Taste, um einen Vorschub auszulösen

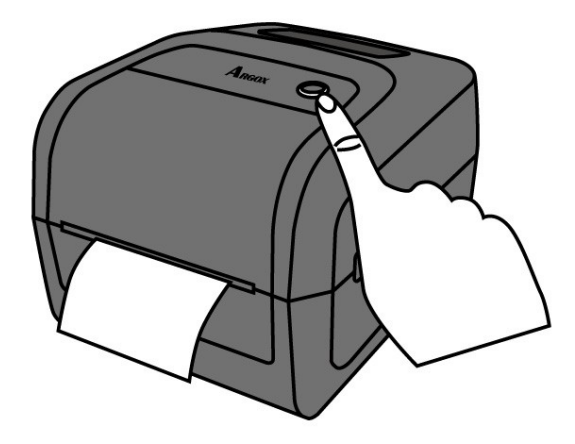

2. Ziehen Sie es nach unten weg, um es an der unteren Kante abzuziehen.

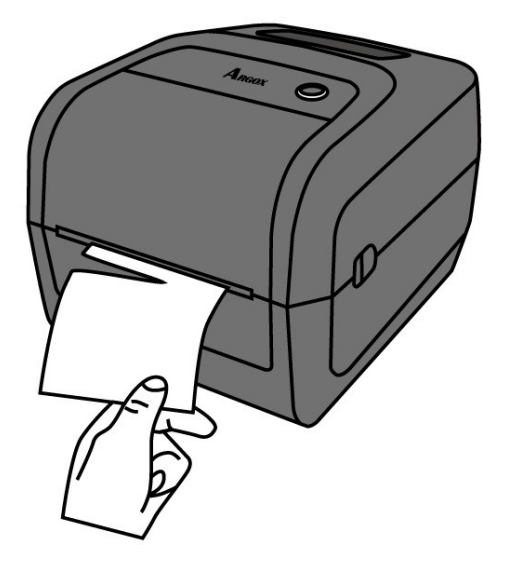

Der Drucker unterstützt mehrere verschiedene Arten von Trägermaterialien, einschließlich einzelner Etiketten, Endlosrollen sowie gefaltetes

Trägermaterial.

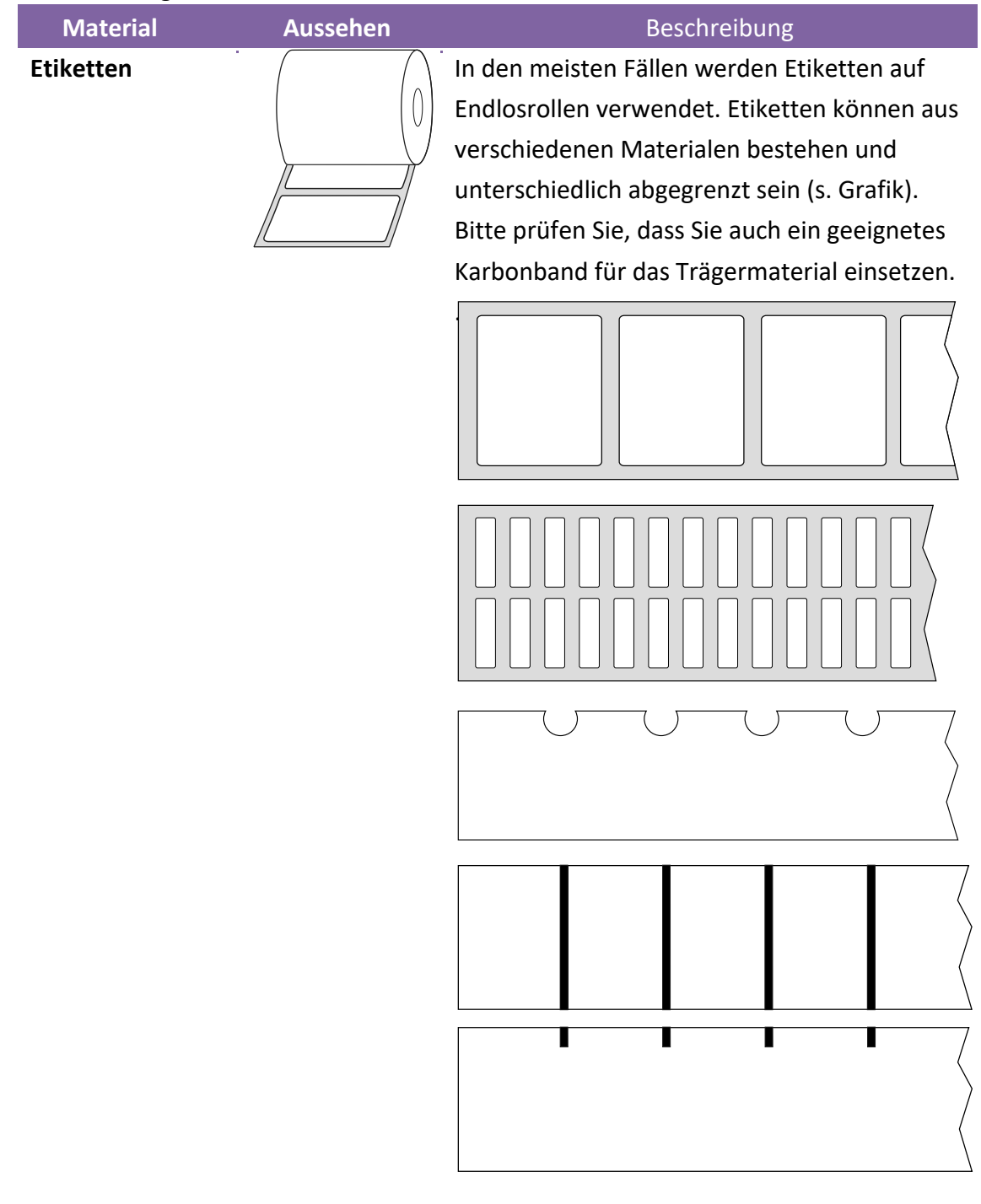

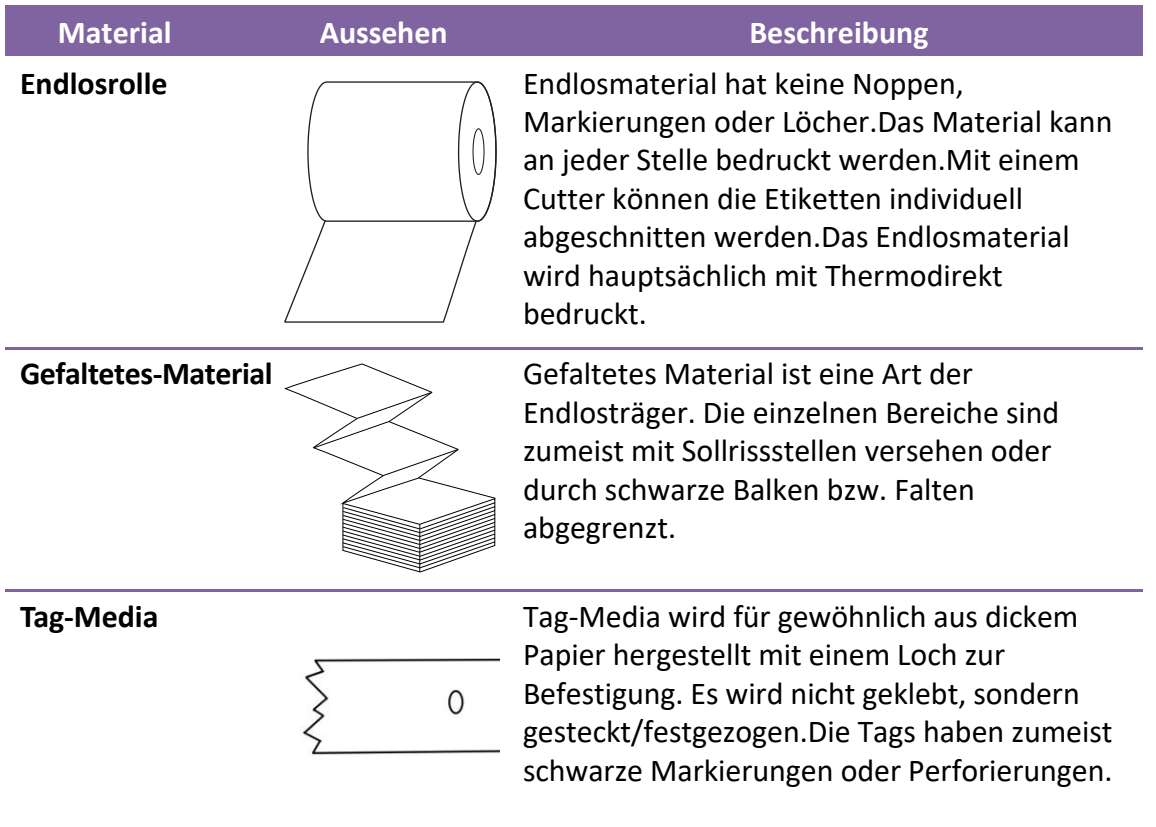

# **2.5 Karbonband einlegen**

1. Öffnen Sie den Deckel des Druckers.

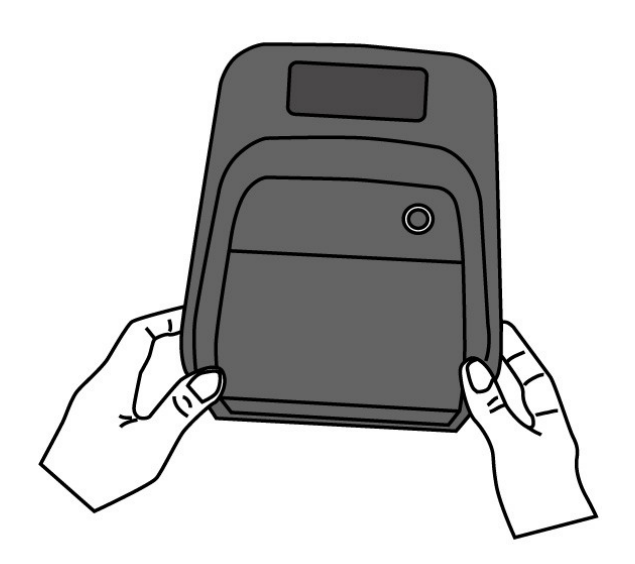

- 2. Befolgen Sie folgende Schritte:
	- Stecken Sie das Karbonband zuerst auf der rechten Seite ein und drücken es gegen die Halterung. Auf der linken Aufnahme befinden sich Noppen zur Fixierung, rasten Sie die Karbonbandhülse dort ein.

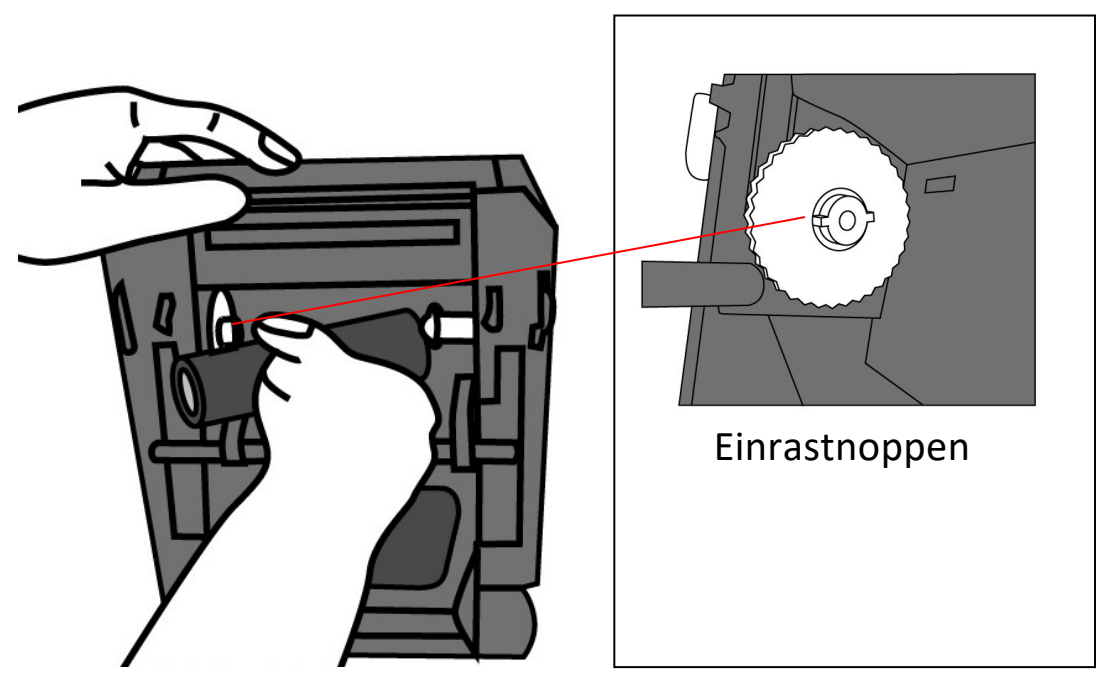

Öffnen Sie die Karbonbandabdeckung und fügen einen leeren Karbonbandkern auf die gleiche Weise ein.

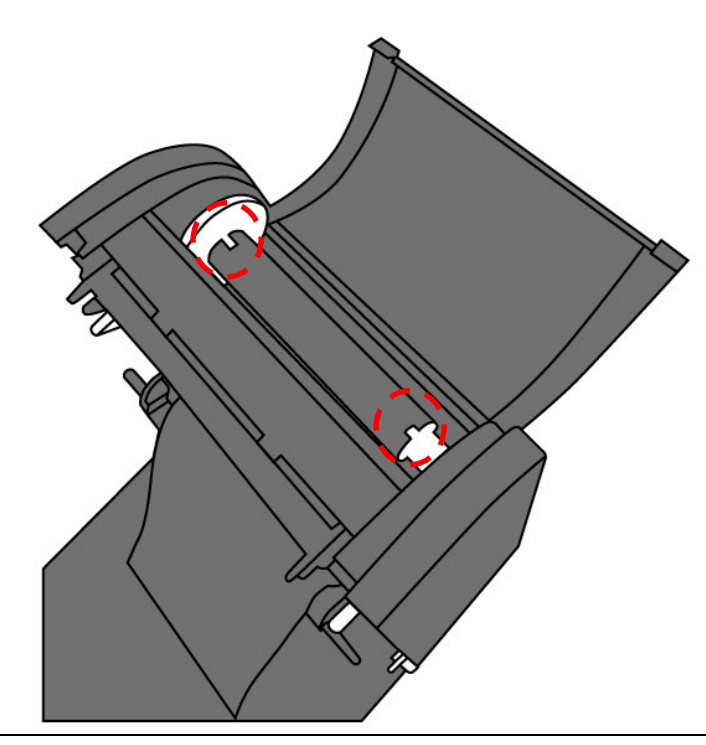

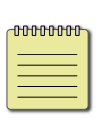

**Beachten** Stellen Sie sicher, dass die Karbonbandhülsen in den Noppen richtig eingerastet sind, damit das Karbonband im Drucker fixiert ist und damit ordnungsgemäß abgerollt werden kann.

. 3. Ziehen Sie das Karbonband ein wenig ab und kleben es auf die leere Hülse.

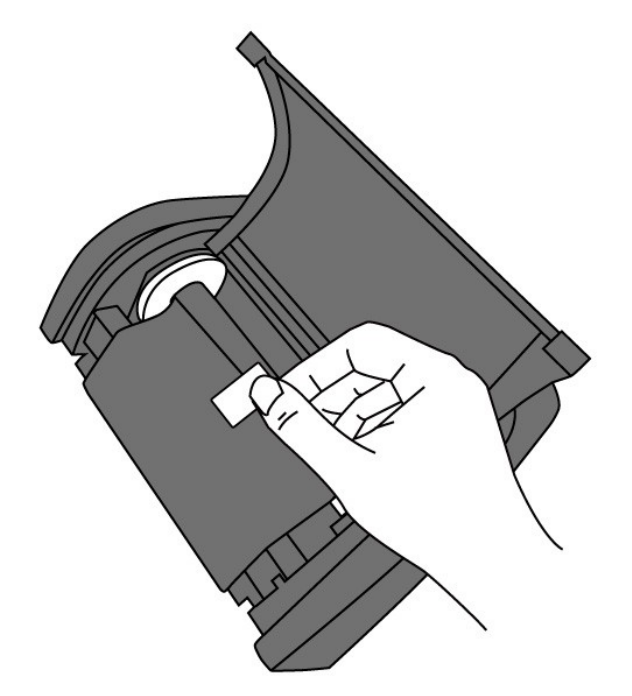

- 
- 4. Drehen Sie an dem kleinen Rädchen seitlich der leeren Hülse, um das Karbonband über die Druckplatte zu ziehen.

5. Schließen Sie den Deckel des Druckers.

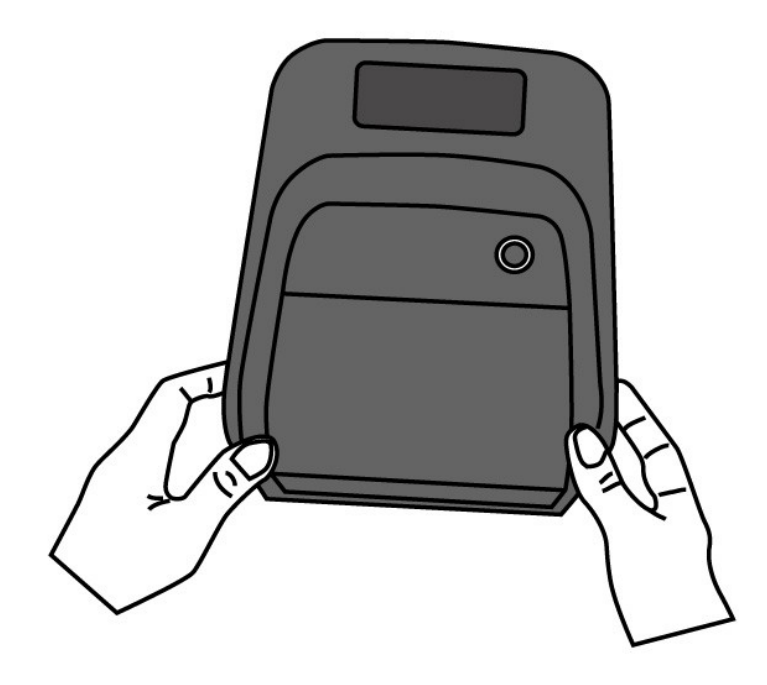

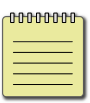

**Beachten** Das Karbonband wird mit der beschichteten Seite nach außen aufgewickelt.

Die Drucker unterstützen 2 verschiedene Sensorarten: transmissiv und reflektiv. Somit können verschiedene Druckmaterialien erkannt und ordnungsgemäß bedruckt werden.

### **2.6.1 Transmissiver Sensor**

Der tranmissiver Sensor erkennt Unterbrechungen der gesamten Breite des Trägermaterials und ist ca. 6mm von der Mitte der Druckplatte versetzt.

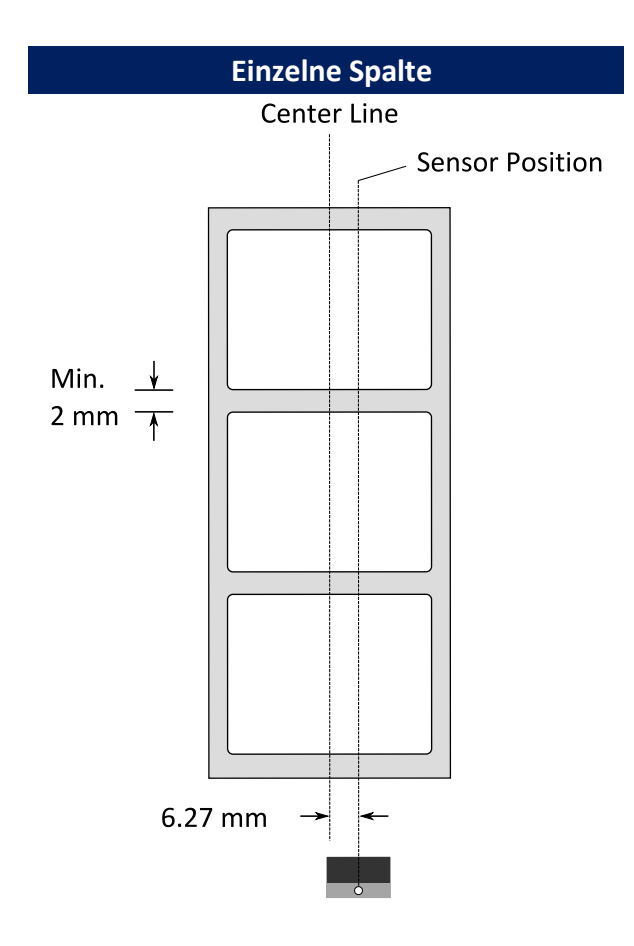

Der reflektive Sensor erkennt Markierungen, Noppen und

Einkerbungen. Er ist beweglich und kann über die gesamte Druckbreite

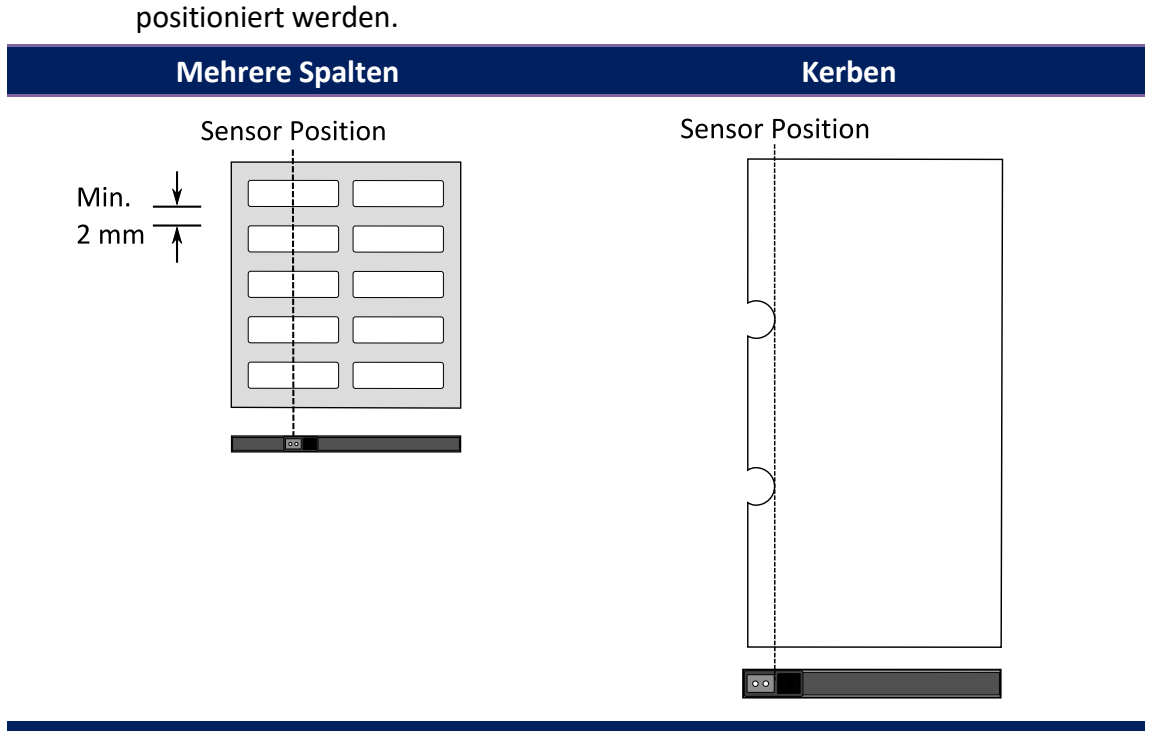

**Schwarze Markierungen**

Legen Sie das zu bedruckende Material so ein, dass die schwarzen Markierungen auf der Unterseite über den Sensor gezogen werden.

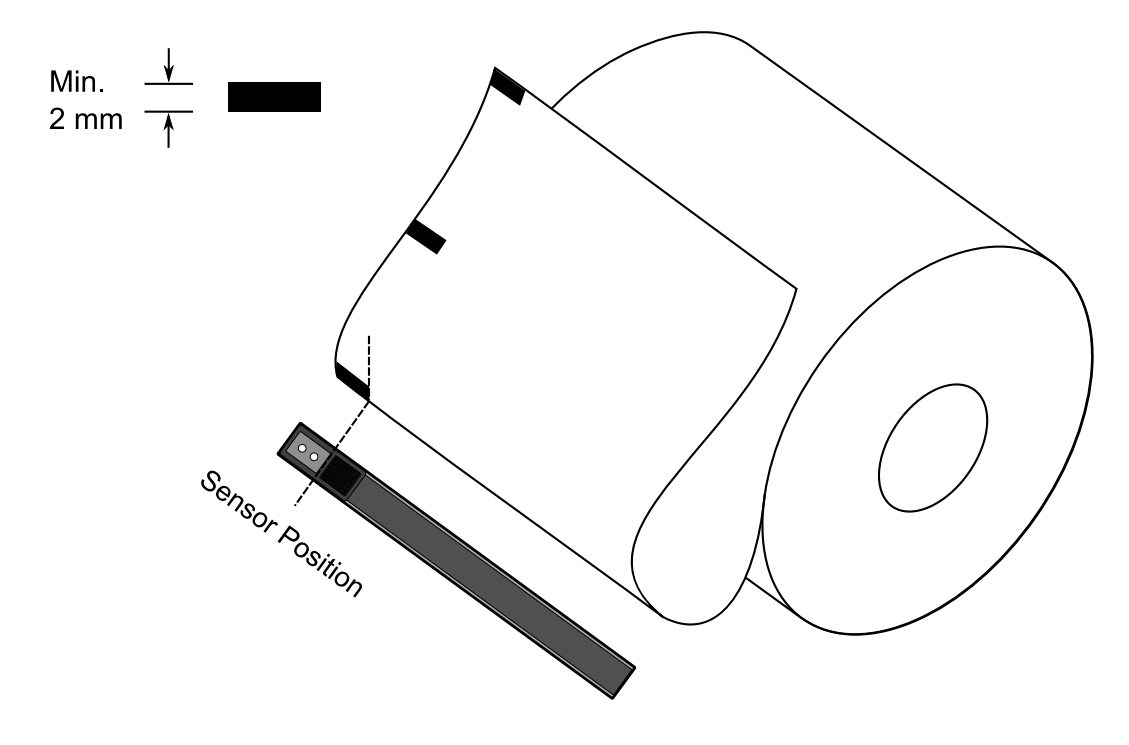

# **3 Inbetriebnahme**

In diesem Kapitel finden Sie die wesentlichen Schritte zur Inbetriebnahme des Druckers.

# **3.1 Kalibrierung und Einrichtung**

Damit der Drucker ordnungsgemäß funktionieren kann, muss der Sensor zuerst eingerichtet werden. Bitte gehen Sie folgende Schritte zur Einrichtung durch:

- 1. Stellen Sie sicher, dass das Media und Karbonband richtig eingelegt sind und der Drucker ausgeschaltet ist.
- 2. Drücken und halten Sie die Feed-Taste und schalten den Drucker an.
- 3. Beide Statusleuchten leuchten durchgehend orange für einige Sekunden und wechseln danach zu anderen Farben. Gehen Sie je nach Sensortyp folgenden Schritt durch:
- Wenn Sie den transmissiven Sensor einrichten möchten, warten Sie bis die LED2 zu rot und die LED1 zu grün wechseln. Lassen Sie umgehend die Feed-Taste los.
- Wenn Sie den reflektiven Sensor einrichten möchten, warten Sie bis die LED2 zu orange und die LED1 zu grün wechselt.Lassen Sie umgehend die Feed-Taste los.
- 4. Drücken Sie die Feed-Taste zur erneuten Bestätigung. Der Drucker schiebt 3-4 Etiketten vor, um den Sensor einzurichten.

# **3.2 Selbsttest.**

Um einen Selbsttest durchzuführen und die aktuellen Einstellungen zu drucken, gehen Sie bitte folgende Schritte durch:

- 1. Schalten Sie den Drucker ab.
- 2. Drücken und halten Sie die Feed-Taste und schalten den Drucker an.
- 3. Beide Statusleuchten leuchten durchgehend orange für einige Sekunden und wechseln danach zu anderen Farben. Wenn die LED2 grün leuchtet und die LED1 orange, lassen Sie die Feed-Taste los.
- 4. Drücken Sie erneut die Feed-Taste, um den Report zu drucken.

Beispiel eines Einstellungsreports:

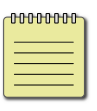

**Beachten - nur PPLB** Der Drucker wechselt automatisch in den Dump-Modus, wenn ein Einstellungsreport gedruckt wird. Um zurück in den normalen Betriebsmodus zu wechseln, drücken Sie die Feed-Taste. Alternativ können Sie den Drucker auch neu starten.

#### **PPLZ**

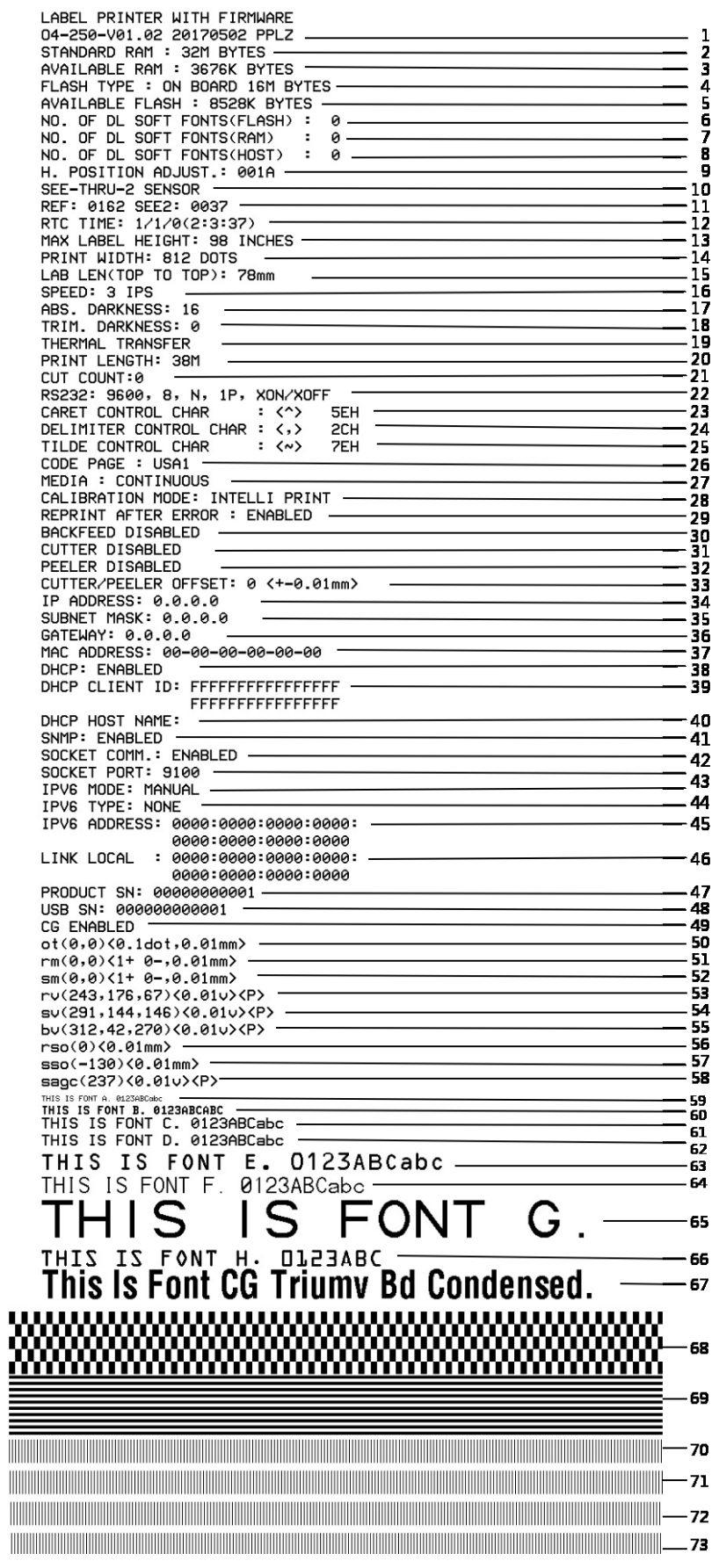

#### **1. Version Information**

Zeigt die Firmware und das Produktionsdatum.

#### **2. Standard RAM**

Total SDRAM Speichergröße.

#### **3. Available RAM**

Verfügbarer RAM-Speicher

#### **4. Flash Type**

Typ des Flash-Speichers und Größe

#### **5. Available Flash**

Noch verfügbarer Flash-Speicher

#### **6. No of DL soft fonts (FLASH)**

Anzahl von Fonts die im Flash-Speicher geladen wurden.

#### **7. No of DL soft fonts (RAM)**

Die Anzahl an Soft-Fonts, die im RAM-Speicher geladen wurden.

#### **8. No of DL soft fonts (HOST)**

Die Nummer an Fonts, die auf dem USB-Gerät gespeichert sind

#### **9. H. Position Adjust**

Die aktuelle Einstellung zur horizontalen Verschiebung.

#### **10. Sensor Type**

Eingestellte Art des Sensors (z.B. transmissiver Sensor)

#### **11. Label-less Calibration Value**

Zeigt an, ob die Kalibrierung kürzerer Etiketten erfolgte.

Der Standardwert beträgt 0000.

#### **12. RTC Time**

Zeigt das Datum der internen Uhrzeit an (RTC). Der Standardwert ist

Monat/Tag/Jahr(Stunde, Minute, Sekunde).

#### **13. Max Label Height**

Maximale Länge der Etiketten. 200dpi: 100", 300dpi: 50".

#### **14. Print Width**

Die Druckbreite in Pixel.

#### **15. Lab Len (Top to Top)**

Für "Nichtendlosmaterial" - Zeigt die Distanz zwischen dem Anfang aufeinander folgenden Etiketten an.

#### **16. Speed**

Beschreibt die Druckgeschwindigkeit in Zoll pro Sekunde (ips).

#### **17. ABS. Darkness**

Die aktuelle Druckschwärze.

#### **18. Trim. Darkness**

The Einstellung der aktuellen Druckhitze.

#### **19. Print Method**

Thermodirekt (DT) benötigt kein Karbonband im Gegensatz zu

Thermotransfer (TT).

#### **20. Print Length**

Die maximale Drucklänge.

#### **21. Cut Count**

Zeigt die Anzahl an Schneidevorgängen an.

#### **22. RS232 Protocol**

Listet die Einstellungen der RS-232C auf in folgender Reihenfolge: Baudrate, Datenlänge, Parität, Stop Bit und Flow Control.

#### **23. Caret Control Char**

Zeigt die im Drucker vorhandenen Zeichen an.

#### **24. Delimiter Control Char**

Die vom Drucker verwendeten Befehle.

#### **25. Tilde Control Char**

Die aktuell gesetzten Befehle.

#### **26. Code page**

Die Zeichentabelle.

#### **27. Media**

Das aktuell verwendete Media

#### **28. Calibration mode**

Zeigt den Kalibrierungsmodus (Intelli Mode oder Smart Mode).

#### **29. Reprint After Error**

Wenn diese Einstellung aktiviert ist, startet der Drucker automatisch nach dem Beheben eines Fehlers mit dem Druckauftrag.

#### **30. Backfeed Enabled/Disabled**

Zeigt an, ob Backfeed aktiviert oder deaktiviert ist. Wenn die Einstellung aktiviert ist, schiebt der Drucker beim Druckvorgang das Etikett eine eingestellte Länge automatisch vor.Nach ca. einer Sekunde wird das Media wieder zurück gezogen und ein neuer Druckvorgang wird ausgelöst. Ist die Einstellung deaktiviert, wird kein Material vor- oder zurückgezogen.

#### **31. Cutter Enabled/Disabled**

Cutter ein- oder ausgeschaltet.

#### **32. Peeler Enabled/Disabled**

Zeigt an, ob der Peeler aktiviert ist.

#### **33. Cutter/Peeler Offset**

Stellt die Abschneid- bzw. Peelerstelle vor oder zurück. Der Wert in Klammern steht für den eingestellten Wert.

#### **34. IP Address**

Die statische IP-Adresse des Druckers. Standardwert: 192.168.1.1.

#### **35. Subnet Mask**

Die manuell eingestellte Subnet Maske des Druckers. Standardwert:

255.255.255.0.

#### **36. Gateway**

Der manuell eingestellte Wert von dem Gateway des Druckers.

Standardwert: 0.0.0.0.

#### **37. MAC Address**

Die Mac-Adrese.

#### **38. DHCP**

Zeigt an, ob der Drucker zugewiesene IP-Adressen zulässt.

#### **39. DHCP Client ID**

Die zugewiesene IP-Adresse des Druckers.

#### **40. DHCP Host Name**

Name des DHCP-Hosts (z.B. Router), der die IP an den Drucker vergibt.

#### **41. SNMP**

Ist diese Einstellung aktiviert, bekommt der PC/Router die Daten als SNMP Einträge übermittelt

#### **42. Socket Communication**

Zeigt an, ob der PC mit dem Drucker über die Socket Schnittstelle kommuniziert.

#### **43. Socket Port**

Die Socketnummer des Druckers.

#### **44. IPv6 Mode**

Zeigt an, wie der Drucker die IPv6-Adresse erhält.

Es gibt 3 verschiedene Möglichkeiten: Manuell, DHCPv6 oder Automatisch.

#### **45. IPv6 Type**

Der Typ der IPv6-Adresse. Es gibt vier Typen: NONE, NORMAL, EUI und ANY.

#### **46. IPv6 Address**

Ist die IPv6-Adresse des Druckers.

#### **47. Link Local**

Die zugewiesene IPv6-Adresse im Netzwerk.

#### **48. Product SN**

Die Seriennummer des Druckers.

**49. USB SN**

Die Seriennummer des USB-Hosts.

#### **50. CG Enable**

Zeigt an, ob die Truetypeschriften im Drucker aktiviert sind.

#### **51. TPH and Cutter Offset**

Für Entwickler zum Debuggen.

#### **52. Reflective Sensor Gap Calibration**

Für Entwickler zum Debuggen.

#### **53. See-Through Sensor Gap Calibration**

Für Entwickler zum Debuggen.

#### **54. Reflective Sensor Profile**

Für Entwickler zum Debuggen.

#### **55. See-Through Sensor Profile**

Für Entwickler zum Debuggen.
### **56. Ribbon Voltage Delta**

Für Entwickler zum Debuggen.

### **57. Reflective Sensor Offset**

Für Entwickler zum Debuggen.

#### **58. See-Through Sensor Offset**

Für Entwickler zum Debuggen.

### **59. See-Through Sensor Automatic Gain Control**

Für Entwickler zum Debuggen.

### **60-68. Font Image**

Zum Abgleich mit den Fonts auf dem Rechner.

### **69-74. TPH Test Pattern**

Zeigt an, ob und welche Pins des Druckkopfes möglicherweise defekt sind.

Wenn Ihr Drucker das optionale W-Lan Modul verbaut hat, zeigt der

PPLZ-Eintrag folgende erhaltene Werte an:

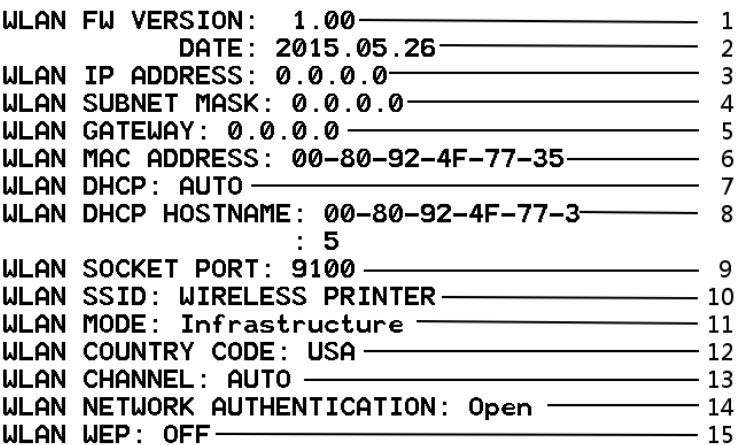

### **1. FW Version**

Zeigt die aktuelle Firmwareversion.

#### **2. Date**

Zeigt das Datum der Firmwareversion.

#### **3. IP Address**

Zeigt die aktuelle IP-Adresse des Druckers an (automatisch zugewiesen oder manuell eingestellt).

#### **4. Subnet mask**

Zeigt die aktuelle Subnet-Maske des Druckers an (automatisch zugewiesen oder manuell eingestellt).

#### **5. Gateway**

Zeigt das aktuelle Gateway des Druckers an (automatisch zugewiesen oder manuell eingestellt).

#### **6. Mac address**

Mac-Adresse des Druckers.

### **7. DHCP**

Zeigt an, ob die automatische IP-Zuweisung erlaubt oder deaktiviert ist.

#### **8. DHCP Hostname**

Der Name des Hosts (Router/PC).

#### **9. Socket Port**

Der aktuelle Socket Port.

### **10. SSID**

Zeigt den Namen des aktuellen W-Lan Netzwerks an.

### **11. Mode**

Es gibt den "ad-hoc" und "infrastructure mode". Weitere Informationen finden Sie im technischen Handbuch.

### **12. Country Code**

Die aktuelle Länder- und Spracheinstellung

### **13. Channel**

Der aktuelle W-Lan Kanal.

### **14. Network Authentication**

Es gibt 6 verschiedene Optionen. Weitere Informationen finden Sie im technischen Handbuch.

### **15. WEP**

Weitere Informationen finden Sie im technischen Handbuch.

#### PPLA

The contract of the contract of the contract of the contract of the contract of the contract of the contract of <u> 1989 - Andrea Barbara, Amerikaansk politiker (d. 1989)</u> **DESCRIPTION OF REAL PROPERTY AND RELEASED FOR A STATE OF PERSONAL PROPERTY.** <u> 1989 - Andrea San Andrews, american american american american american american american a</u> **WELLINGTON CONTROLLER SEARCH CONTROLLER**<br>"R8/E94/PC/PCA/PCB/LG/ **Courier Fonts:** ASD Smooth font (18 points) - 12 ASD Smooth font (14 points) - 123456789 ASD Smooth font (12 points) - 123456789 ABCa ASD Smooth font (1 points) - 123456789 ABCabcXyz<br>ASD Smooth font (8 points) - 123456789 ABCabcXyz<br>ASD Smooth font (8 points) - 123456789 ABCabcXyz<br>ASD Smooth font (6 points) - 123456789 ABCabcXyz 123456789 This is internal font 7. OCR-A ABCabc THIS IS INTERNAL FONT 5. 012345678 THIS IS INTERNAL FONT 4. 012345678 THIS IS INTERNAL FONT 3. 0123456789 ABCABC<br>This is internal font 2. 0123456789 ABCABC<br>This is internal font 1. 023456789 ABCabcX9z<br>Ribis is internal font 1. 023456789 ABCabcX9z This is internal font 1.0123486798 ABCAbeXys<br>
Sasc (237)  $\times$  0.010  $\times$  P<br>
second 130  $\times$  0.010  $\times$ <br>
First is internal on a strategy second<br>
Fig. 0.0132.42.270  $\times$  0.010  $\times$ <br>
Fig. 0.0132.42.270  $\times$  0.010  $\times$ <br>
Fig. THE THE STATE STATE OF THE STATE OF THE STATE STATE OF THE STATE OF STATE OF STATE OF STATE OF THE STATE OF THE STATE OF THE STATE OF THE STATE OF THE STATE OF THE STATE OF THE STATE OF THE STATE OF THE STATE STATE STATE S SNMP: ENABLED<br>DHCP HOST NAME:<br>DHCP CLENT ID: FFFFFFFFFFFFFFFFF<br>MAC ADDRESS: 00-00-00-00-00-00<br>GHCP: ENABLED<br>SHCP: 0.0.0.0<br>SUBNET MASK: 0.0.0.0<br>LIPTRP/PEELER OTSPELT: 0 <+-0.01mm><br>CUTTER/PEELER DISABLED<br>CUTTER/PEELER DISABL PLELLEN USHBLED<br>BRCKFEED DISABLED<br>COLIBRATION MODE: INTELLI PRINT<br>COLIBRATION MODE:<br>MEDIA : CONTINUOUS<br>STD CTRL CODES<br>STD CTRL CODES MEDIA : CONTINUOUS<br>
SCORE PRESSIONS CONTRACTS<br>
CODE PROE: PC-850<br>
RS232: 9600.8.N.IP.XON/XOFF (SOFTWARE)<br>
CUT COUNT:0<br>
PRINT LENGTH: 139M<br>
THERNMESS: 10<br>
SPEED: 3 IPS<br>
SPEED: 3 IPS<br>
PRINT WIDTH: 801 DOTS<br>
MRX LABEL HEIGHT:

LABEL PRINTER WITH FIRMWARE<br>
04-250-V01.02 20170502 PPLB<br>
STANDARD RAM : 32M BYTES<br>
STANDARD RAM : 32M BYTES<br>
AVAILABLE RAM : 3676K BYTES<br>
FLASH TYPE : ON BOARD 16M BYTES<br>
AVAILABLE FLASH : 8526K BYTES<br>
NO. OF DL SOFT FONT LABEL PRINTER WITH FIRMWARE  $\Omega$  $\theta$  $\theta$ THERMAL TRANSFER PRINT LENGTH: 38M CUT COUNT:0 COT COUNT:<br>RS232: 9600, 8, N, 1P, XON/XOFF<br>CODE PAGE : English (437)<br>MEDIA : CONTINUOUS<br>CALIBRATION MODE: INTELLI PRINT BACKFEED DISABLED CUTTER DISABLED CUTTER/PEELER OFFSET: 0 <+-0.01mm> CUTTER/PEELER UFFSET: 0 <+-0.01mm<br>IP ADDRESS: 0.0.0.0<br>GATEMAY: 0.0.0.0<br>GATEMAY: 0.0.0.0<br>MAC ADDRESS: 00-00-00-00-00-00<br>DHCP: ENABLED<br>DHCP: ENABLED<br>DHCP CLIENT ID: FFFFFFFFFFFFFFFFF FFFFFFFFFFFFFFFF DHCP HOST NAME: SNMP: ENABLED SOCKET COMM.: ENABLED<br>SOCKET PORT: 9100 THE MODE: MANUAL IPV6 ADDRESS: 0000:0000:0000:0000:  $0000:0000:0000:0000$ LINK LOCAL : 0000:0000:0000:0000: 0000:0000:0000:0000 PRODUCT SN: 00000000001 USB SN: 000000000001 CG ENABLED CG ENABLED<br>
ot (0,0)<0.1dot,0.01mm><br>
rm(0,0)<1+0-,0.01mm><br>
sm(0,0)<1+0-,0.01mm><br>
sm(0,0)<1+0-,0.01mm><br>
rv(243,176,67)<0.01v><P><br>
sv(291,144,146)<0.01v><P><br>
bv(312,42,270)<0.01v><P><br>
rso(0)<0.01mm><br>
sso(-130)<0.01mm><br>
sage This is internal font 1. 0123456789 ABCabcXyz<br>This is internal font 1. 0123456789 ABCabcXyz<br>This is internal font 3. 0123456789 ABCabcXyz<br>This is internal font 4. 0123456789 ABCXYZ THIS IS INTERNAL FON **INTERNAL FON1** the contract of the contract of the contract of the contract of the contract of the contract of the contract of

## **3.3 Zurücksetzen auf Werkseinstellung**

Bitte beachten Sie, dass hierbei alle auf dem Drucker gespeicherten Daten und Einstellungen verloren gehen.

Wenn möglich, drucken Sie zuvor einen Report der aktuell vorgenommenen Einstellungen.

Sie setzen den Drucker mit folgenden Schritten zurück:

- 1. Schalten Sie den Drucker ab.
- 2. Drücken und halten Sie die FEED-Taste, und schalten den Drucker an.
- 3. Beide Statusleuchten leuchten durchgehend orange für einige Sekunden und wechseln danach zu anderen Farben. Wenn beide Statusleuchten auf rot wechseln, lassen Sie die FEED-Taste umgehend los.
- 4. Drücken und halten Sie die FEED-Taste für 3 Sekunden und lassen Sie los. Beide Statusleuchten leuchten rot für einige Zeit und wechseln zu orange. Nach dem Zurücksetzen leuchten beide LED's durchgehend grün.

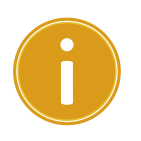

**Achtung** Im Schritt 4, wenn die FEED-Taste nicht lange genug gehalten wird, blinkt die LED2 3 mal orange, während die LED1 nichts anzeigt. Es bedeutet, dass das Zurücksetzen nicht erfolgreich war.

# **3.4 Übertragung und Voraussetzungen**

### **3.4.1 Schnittstellen**

Der Drucker ist mit einer USB Typ A und B Schnittstelle und einer seriellen neunpoligen RS-232 Schnittstelle ausgestattet.

### **USB-Anschlüsse**

Die USB Schnittstelle ist kompatibel mit Ihrer bestehenden PC-Hardware durch "Plug&Play", welche Ihnen eine einfache Installation ermöglicht. Mehrere Drucker können sich einzelne USB-Hubs teilen. Unterschiede der beiden Anschlüsse:

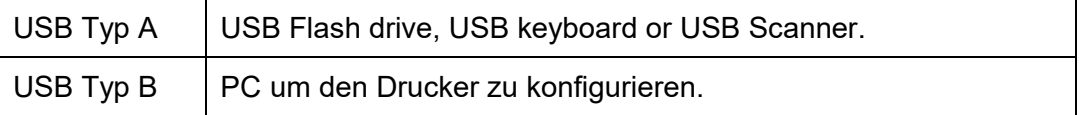

### **Serieller RS-232 Anschluss**

Der Drucker wird mit einem neunpoligen D-Typ (männlich) verbunden. Den Anschluss hierzu finden Sie auf der Rückseite des Druckers. Das andere Ende des Kabels schließen Sie an Ihrem PC an.

### **Netzwerk**

Zwei Statusleuchten können Ihnen den aktuellen Status der Netzwerkverbindung anzeigen

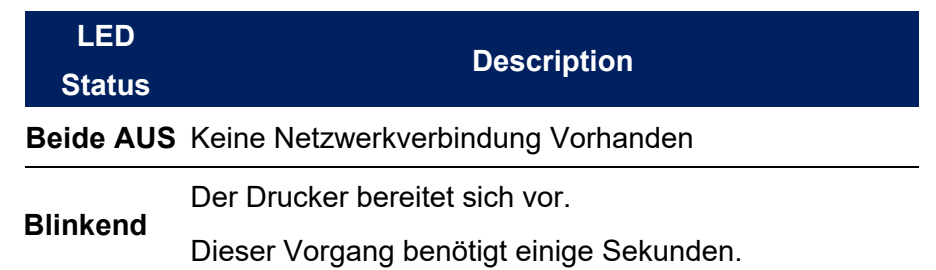

L

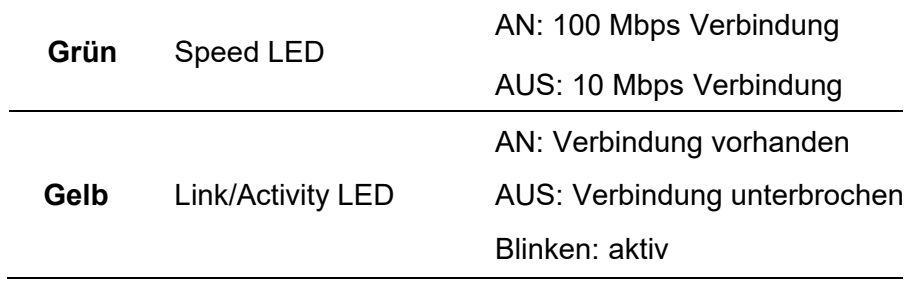

## **3.5 Treiberinstallation**

Das Treiberpaket kann für alle Anwendungen unter Windows XP/ Vista/ Windows 7/ Windows 8/ Windows 10, -32-bit/ 64-bit Systemen verwendet werden. Mit diesem Treiber können Sie alle gängigen Windows-Programme, inklusive Argox Bartender UL Etiketten-Bearbeitungs-Programm oder MS Word, etc., verwenden. Treiber können auf der ARGOX Webseite heruntergeladen werden: Technical Support>>Download Center>> wählen Sie Ihr Produkt und/oder Modell aus: http://www.argox.com/content.php?sno=0000033

# **3.5.1 Installation des Plug&Play Treibers (ausschließlich für USB)**

#### *Beachten:*

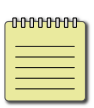

Wir empfehlen den Seagull Driver Wizard anstelle von der internen Mircosoft Druckertreiberinstallation. Der Windows interne Druckertreiber funktioniert zwar, aber nicht optimal und verursacht teilweise Fehler.

- 1. Schalten Sie den Drucker aus. Stecken Sie das Stromkabel in den Drucker und anschließend das andere Ende in die Steckdose. Verbinden Sie per USB Kabel den Drucker mit Ihren PC.
- 2. Schalten Sie den Drucker ein. Falls Ihr Drucker Plug-and-Play unterstützt und Sie Ihren Drucker erfolgreich mit Ihrem PC verbunden haben und der diesen erkennt, öffnet sich der Windows Geräte hinzufügen Wizard Dialog und ermöglicht Ihnen die Installation eines Druckertreibers. **Klicken Sie auf Abbrechen und installieren Sie den Treiber NICHT mit diesem Wizard.**

3. Benutzen Sie den Treiber von der Argox Webseite. Öffnen Sie diesen, drücken Sie anschließend "Akzeptieren…" und danach Weiter".

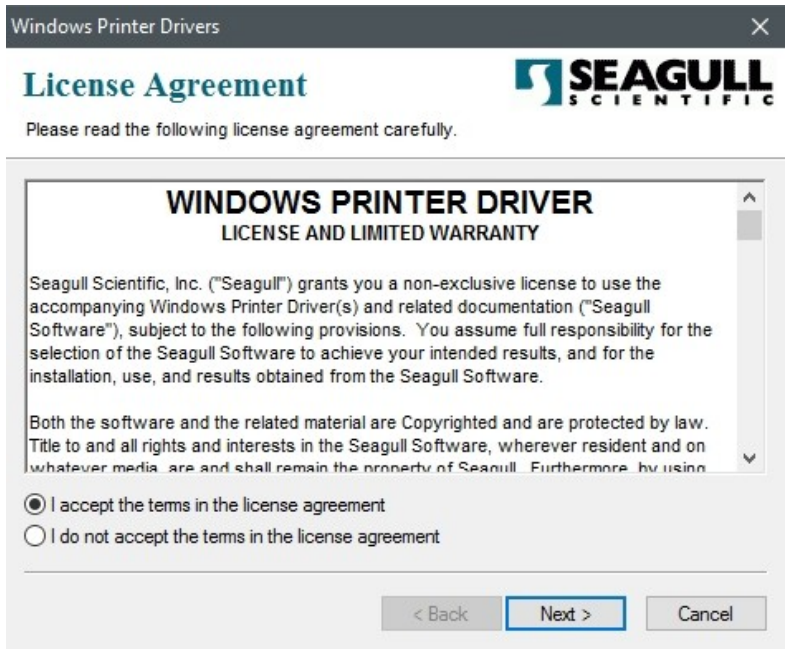

4. Weisen Sie dem Seagull Treiber einen Pfad zu, (zum Beispiel: C:Seagull) und klicken Sie auf "Weiter".

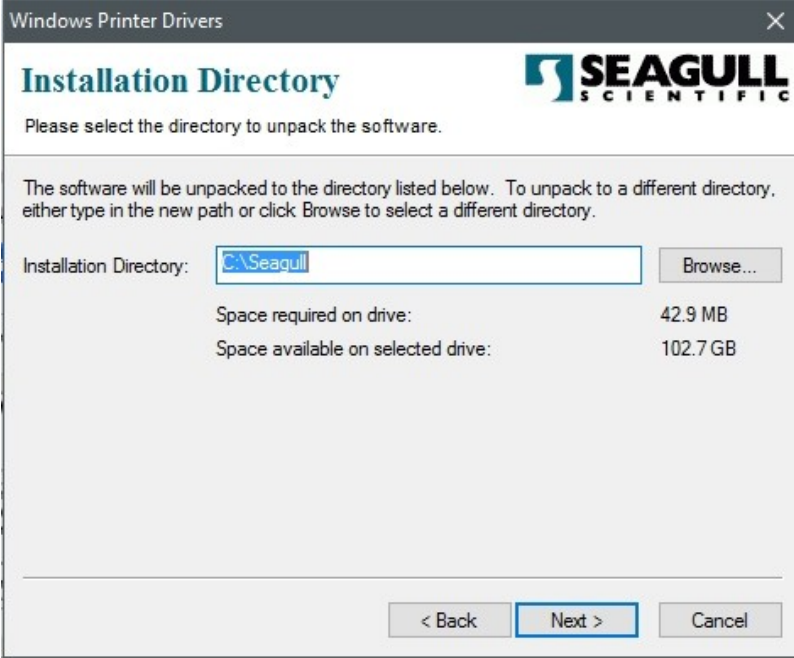

5. Klicken Sie auf "Fertig"

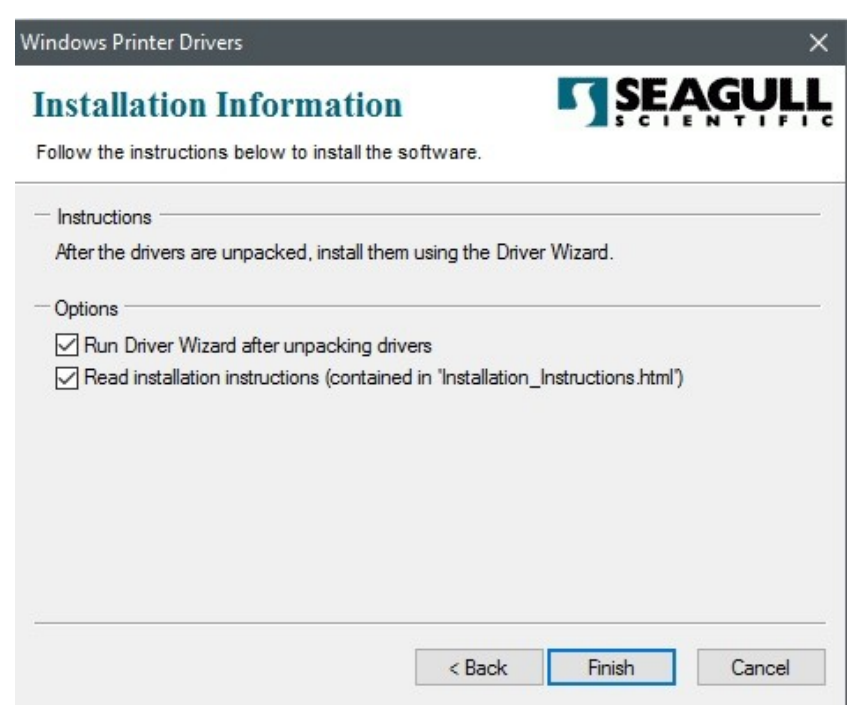

6. Wählen Sie "Druckertreiber installieren" aus und klicken Sie auf "Weiter"

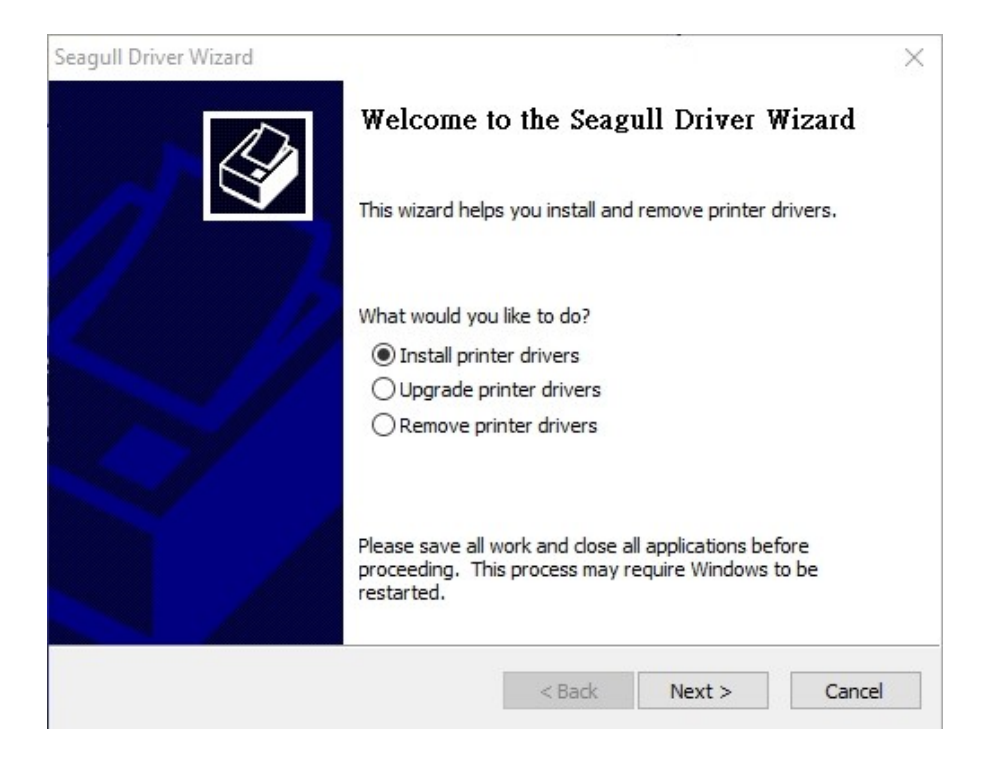

7. Im Seagull Driver Wizard wählen Sie den Menüpunkt "Treiber für Plug and Play

Drucker installieren" aus und klicken Sie danach auf "Weiter"

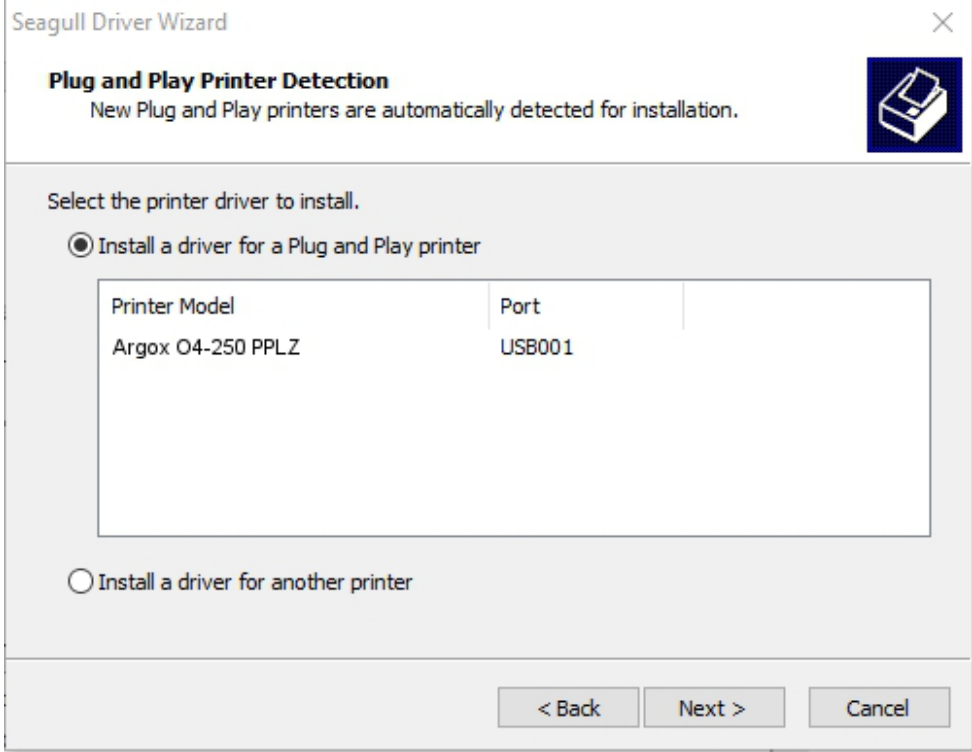

8.Geben Sie einen Namen für Ihren Drucker ein (z.B. Argox O4-250 PPLZ) und wählen

Sie "Diesen Drucker nicht freigeben" aus, klicken Sie anschließend auf "Weiter"

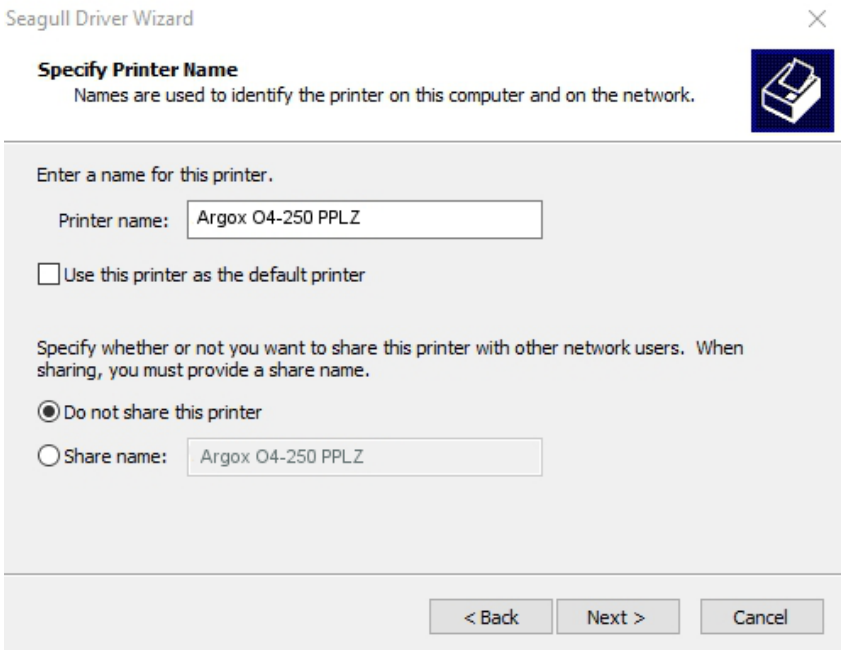

9. Überprüfen Sie, ob die eingegebenen Daten korrekt sind. Danach fahren Sie mit "Fertig" fort

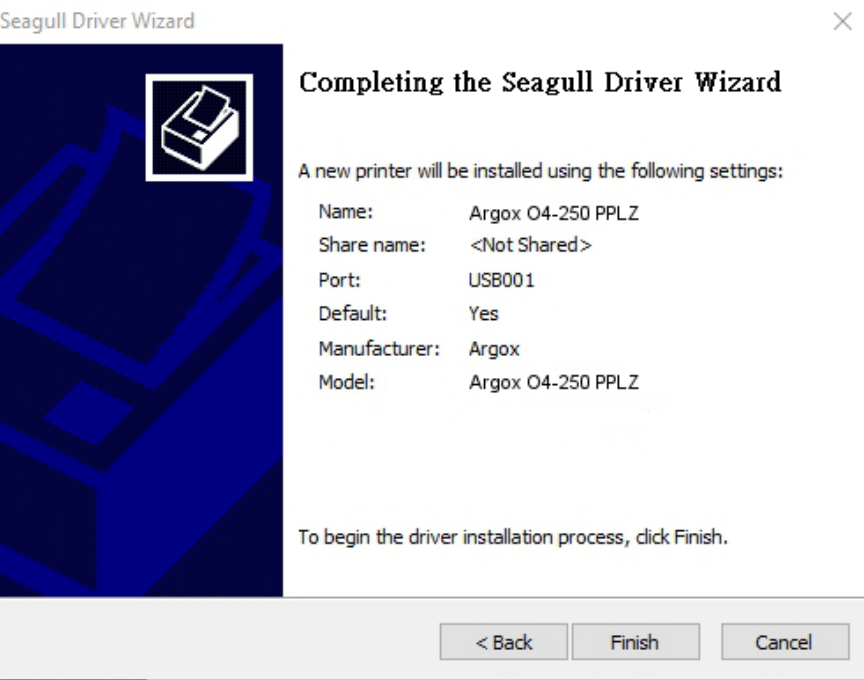

10. Nach der erfolgreichen Installation klicken Sie auf "Schließen".

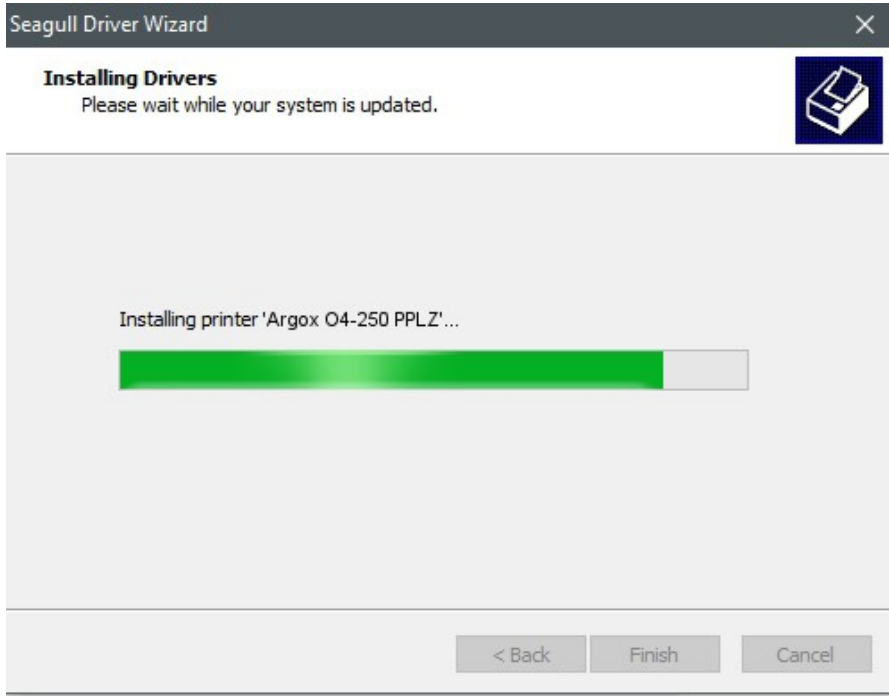

### 11. Der Treiber sollte jetzt erfolgreich installiert sein.

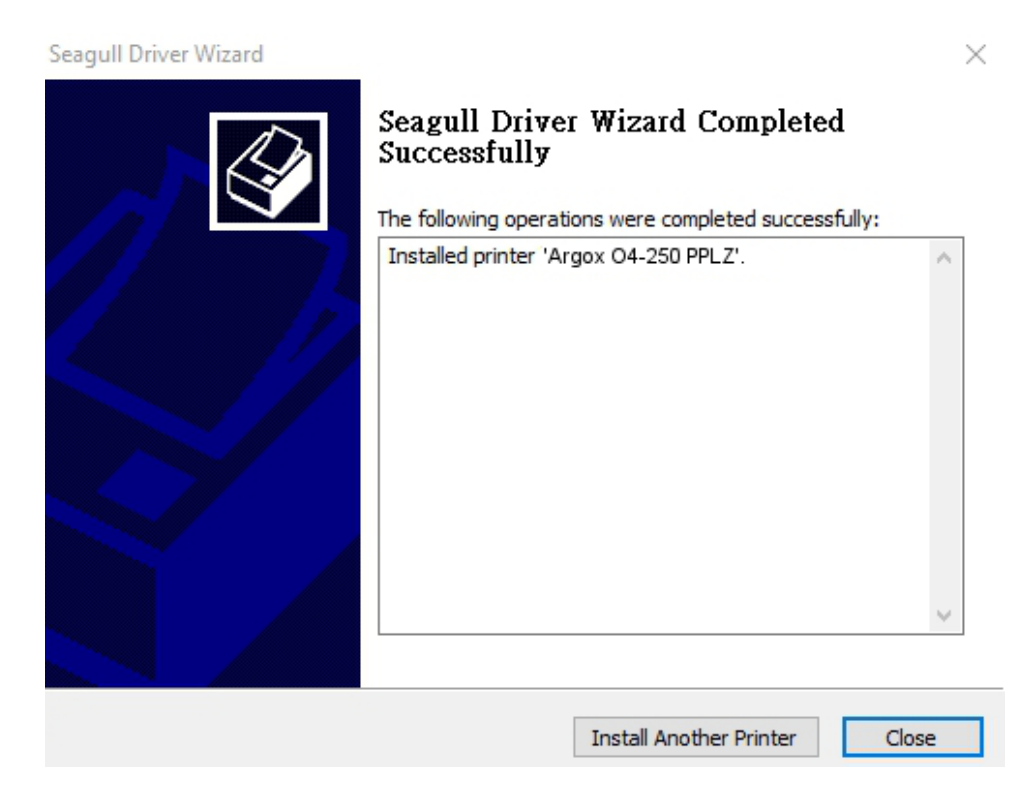

# **3.5.2 Druckertreiberinstallation (für andere Schnittstellen außer USB)**

- 1.Schalten Sie den Drucker aus. Stecken Sie das Stromkabel in die Steckdose ein und das andere Ende in Ihren Drucker. Verbinden Sie das parallele Kabel, serielle Kabel oder Ethernet Kabel an dem dafür vorgesehenen Anschluss an Ihrem Drucker und Computer.
- 2.Benutzen Sie den Treiber von der Argox Webseite. Öffnen Sie diesen, drücken Sie anschließend "Akzeptieren..." und danach "Weiter".

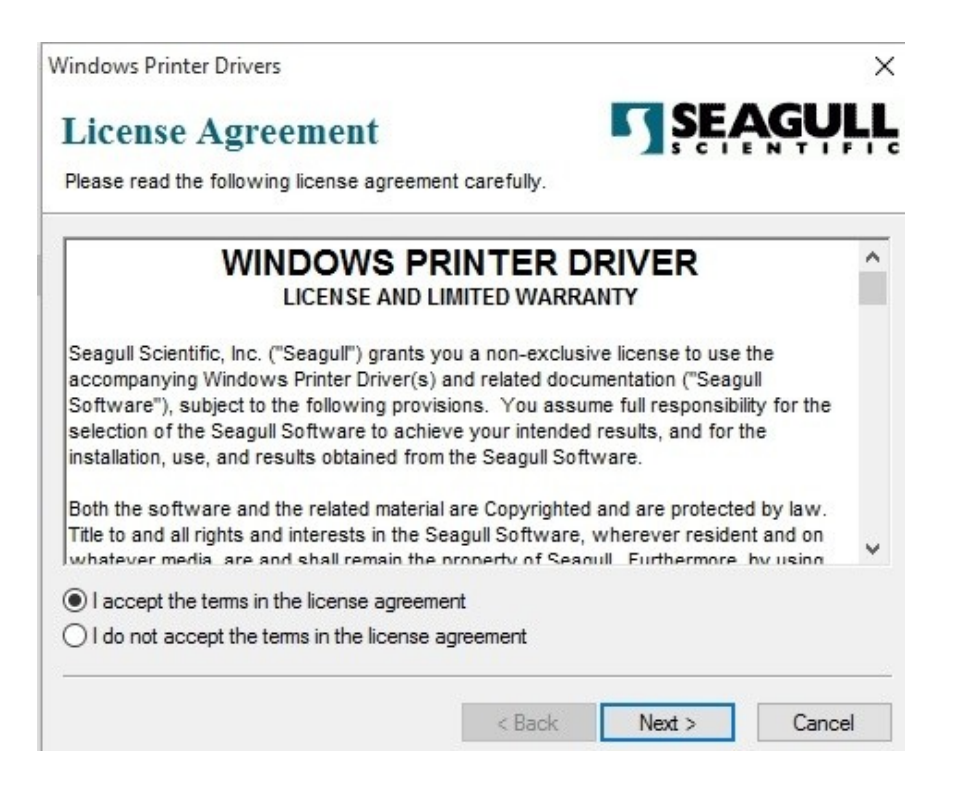

3. Weisen Sie dem Seagull Treiber einen Pfad zu, (zum Beispiel: C:\Seagull)

und klicken Sie auf "Weiter".

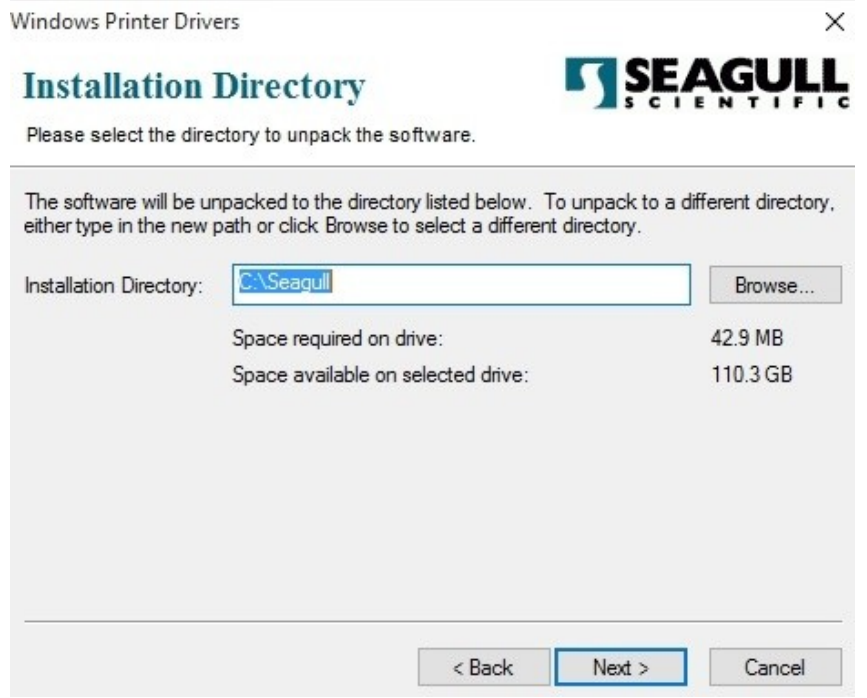

4. Klicken Sie auf "Fertig"

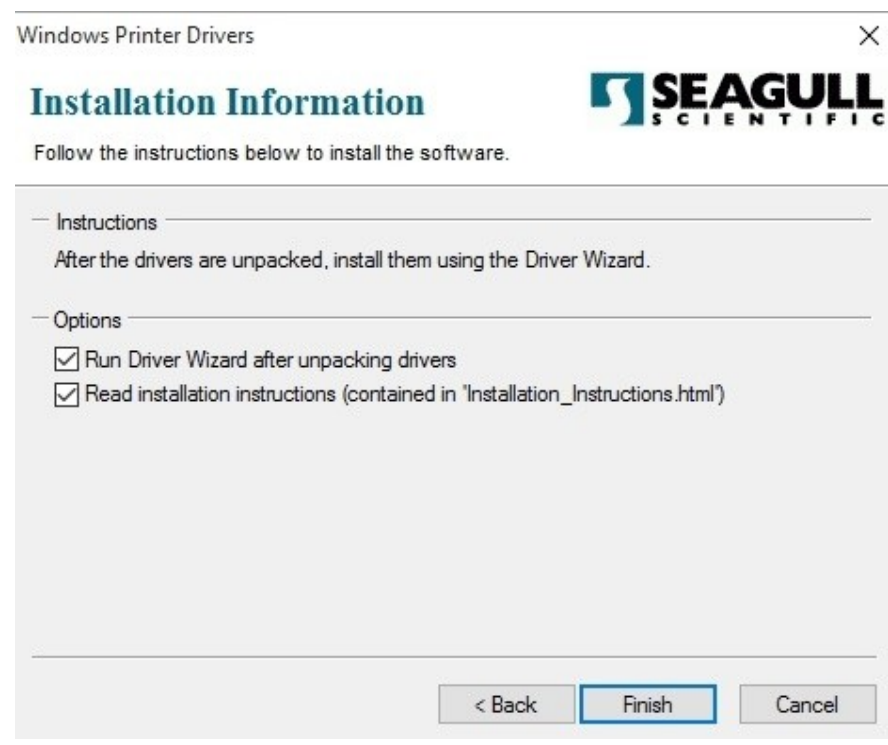

5. Wählen Sie "Druckertreiber installieren" aus, und klicken Sie auf "Weiter".

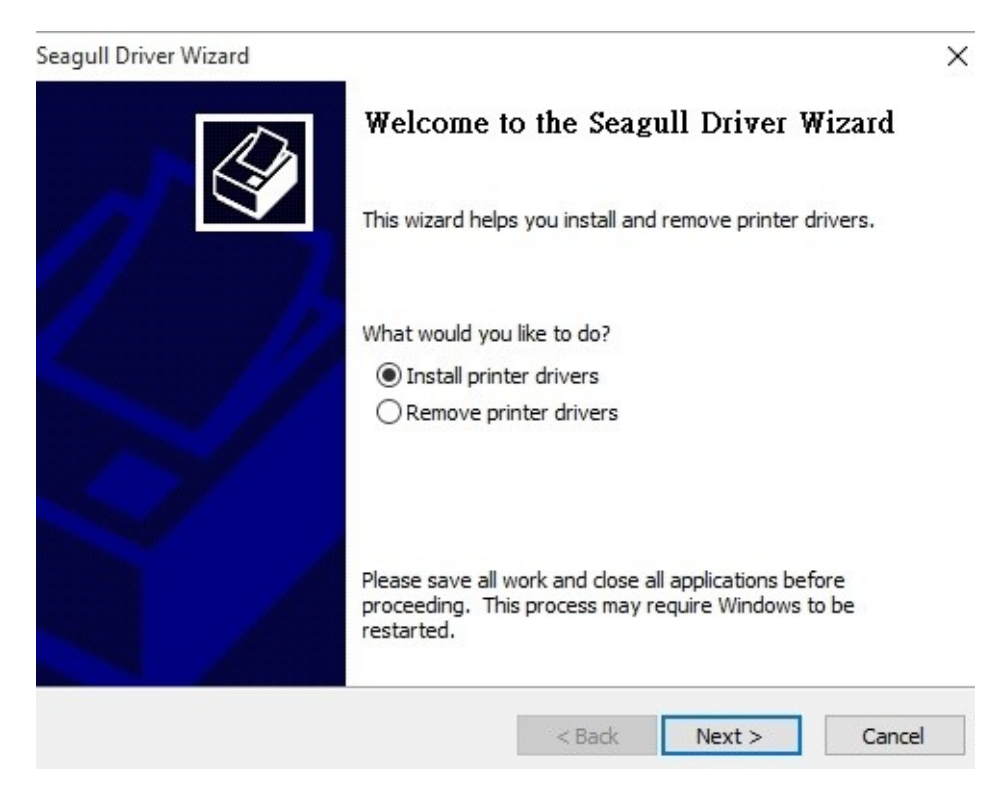

6. Wählen Sie den Port des Drucker aus und klicken Sie auf "Weiter".

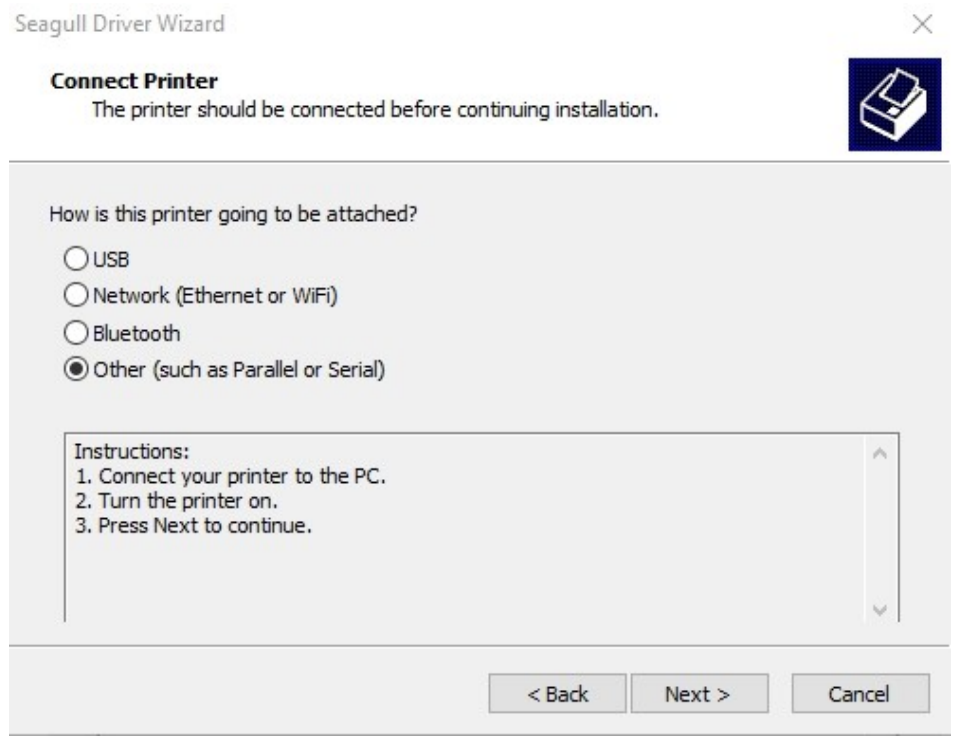

7. Wählen Sie Ihr Modell & Emulation aus, im folgenden Verlauf wird das Modell

O4-250 PPLZ als Beispiel benutzt:

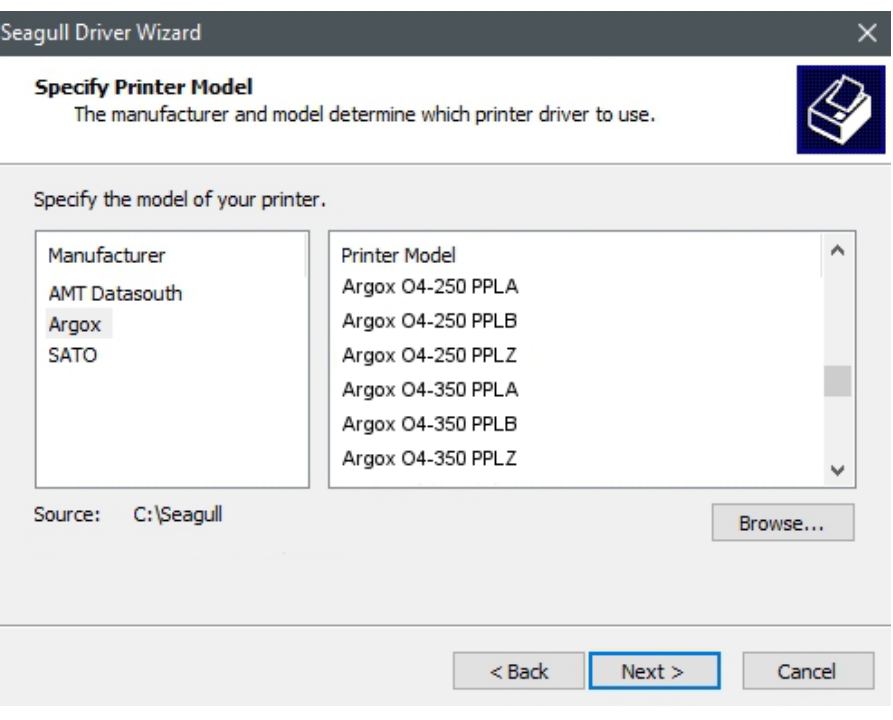

8. Wählen Sie den Port des Drucker aus und klicken Sie auf "Weiter".

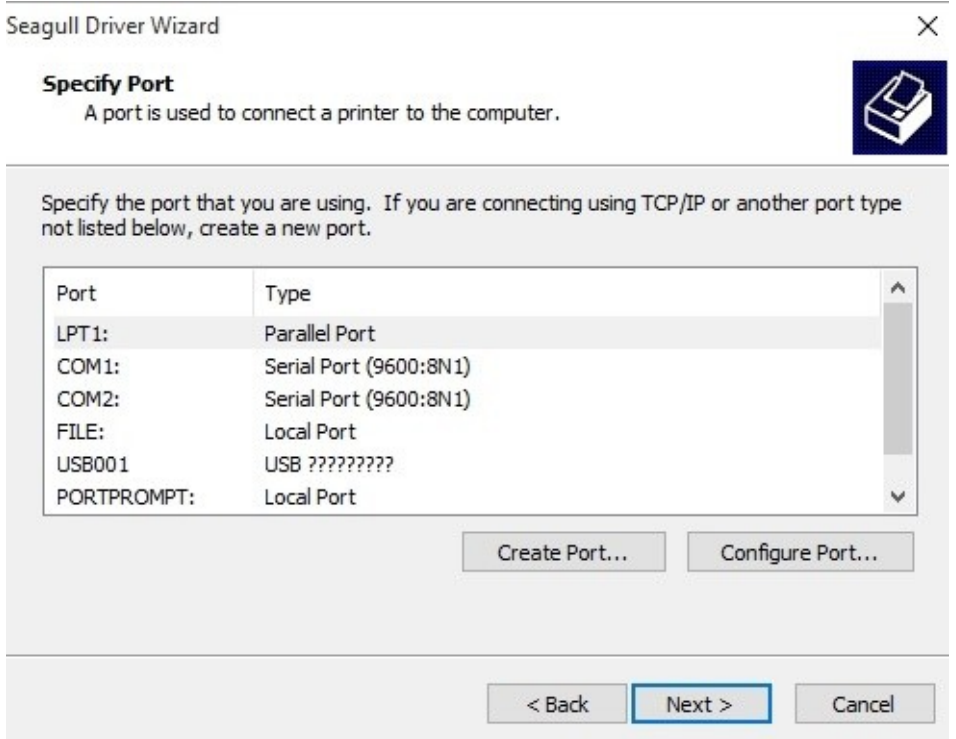

9. Geben Sie einen Namen für Ihren Drucker ein (z.B. Argox O4-250 PPLZ) und

wählen Sie "diesen Drucker nicht freigeben" aus, danach klicken Sie auf "Weiter".

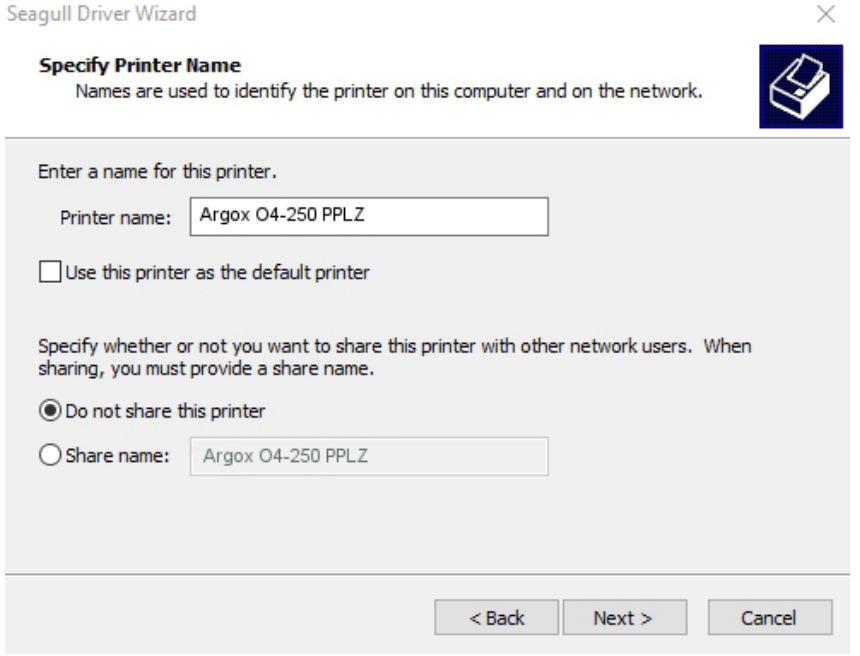

10. Überprüfen Sie alle Ihre Angaben und klicken Sie anschließend auf "Fertig".

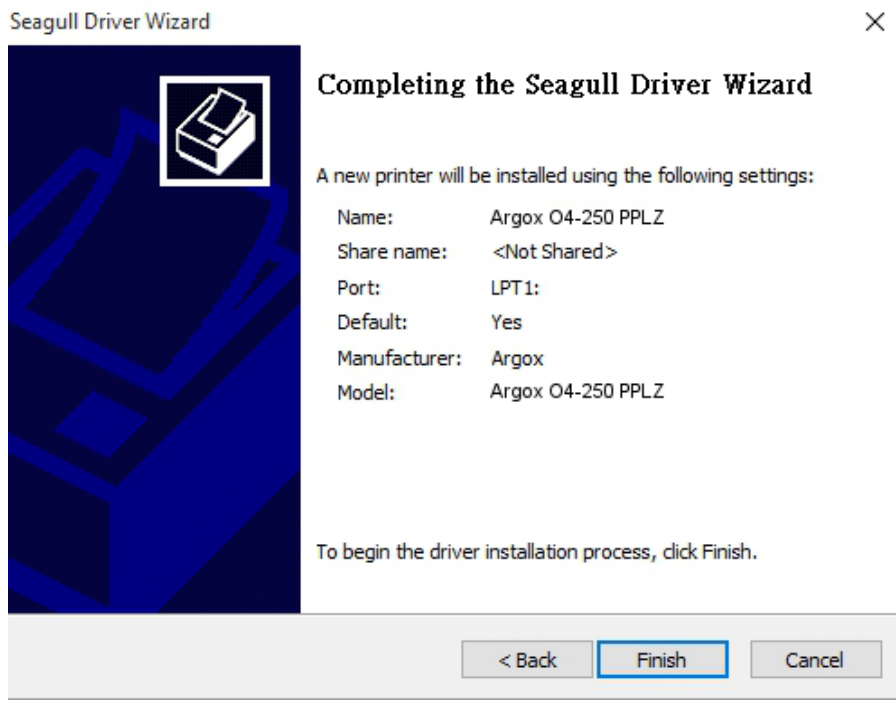

11. Nachdem alle Dateien installiert wurden, klicken Sie auf "Fertig".

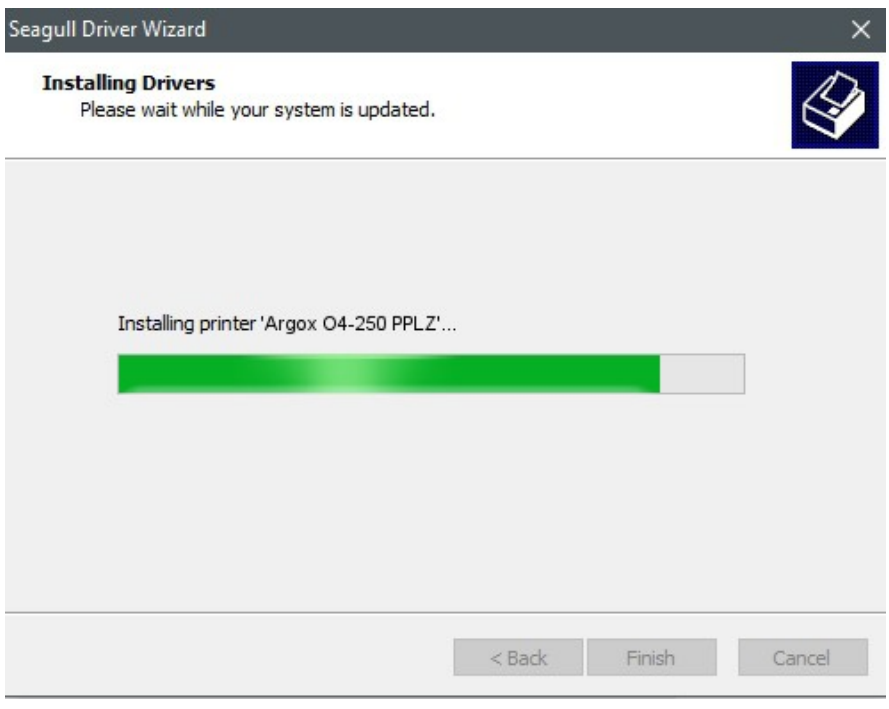

12. Nach der erfolgreichen Installation klicken Sie auf "Schließen". Der Treiber sollte jetzt erfolgreich installiert sein.

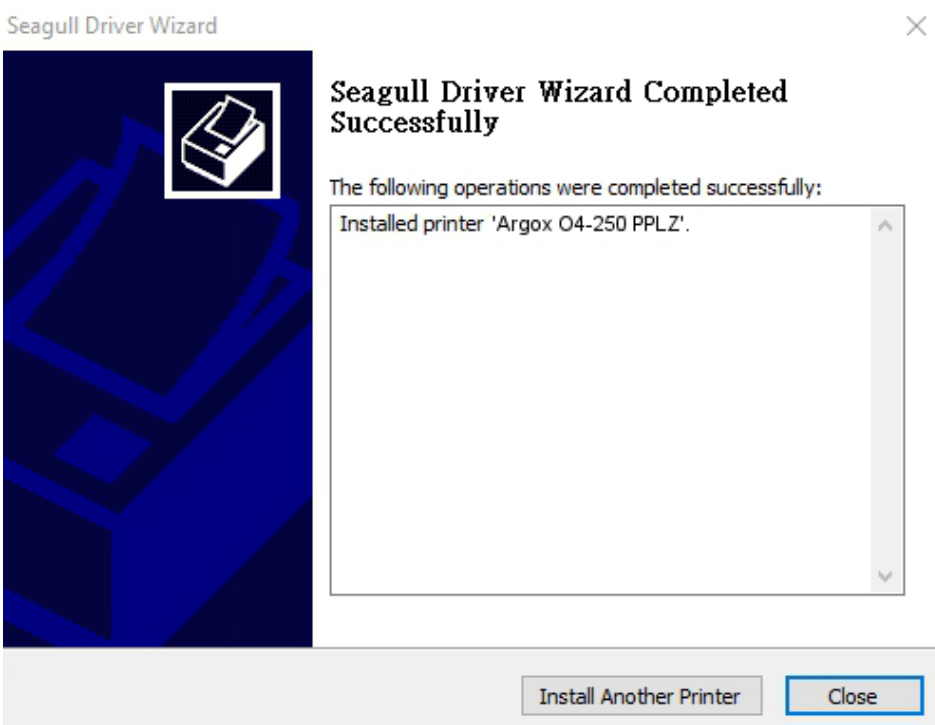

# **4 Wartung/Reinigung**

In diesem Kapitel finden Sie die notwendigen Schritte und Anweisungen, wie der Drucker gereinigt und gewartet wird.

## **4.1 Reinigung**

Die regelmäßige Reinigung des Druckers ist für die Druckqualität und die Lebensdauer wichtig und notwendig. Reinigen Sie den Drucker nach jedem Wechsel von Media und Karbonband, mindestens jedoch einmal täglich.

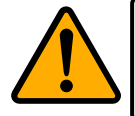

**Achtung** Schalten Sie den Drucker vor dem Reinigen zwingend ab.

## **4.1.1 Druckkopf**

Die Reinigung des Druckkopfes ist zwingend notwendig, um einen guten Ausdruck zu gewährleisten. Wir empfehlen den Druckkopf nach dem Wechsel des Trägermaterials zu reinigen, spätestens aber einmal wöchentlich bei einem geringem Druckvolumen. Wird der Drucker in einer rauhen Umgebung eingesetzt, sollte der Druckkopf öfter gereinigt werden.

Bitte achten Sie bei der Reinigung auf folgende Punkte:

- Verwenden Sie kein Wasser an Metallen Rostgefahr.
- Wenn kurz zuvor noch gedruckt wurde, warten Sie bis der Druckkopf abkühlt.
- Berühren Sie den Druckkopf nicht mit bloßen Händen oder harten Gegenständen.
- 1. Befeuchten Sie ein weiches Tuch mit Ethyl Alkohol oder Spiritus
- 2. Wischen Sie vorsichtig mit einem befeuchteten Tuch in eine Richtung über den Druckkopf, um Verunreinigungen oder Schmutz zu entfernen. Wischen Sie auf keinen Fall in beide Richtungen abwechselnd, um den Druckkopf nicht zu beschädigen.

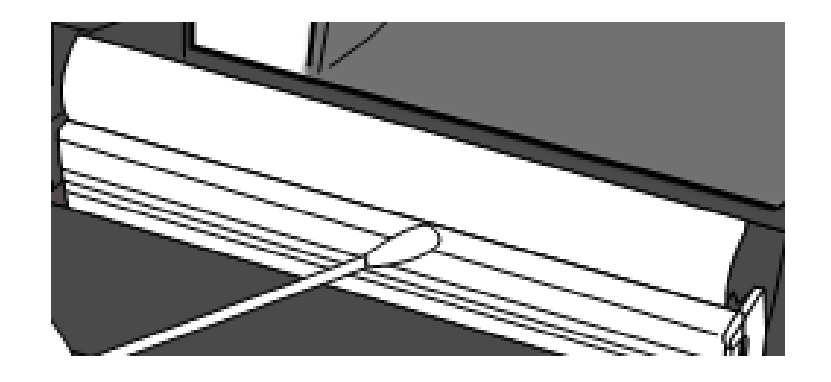

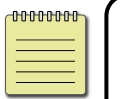

**Achtung** Die Garantie des Druckkopfes erlischt, wenn die Seriennummer des Druckkopfes entfernt, verändert oder unleserlich gemacht wird.

### **4.1.2 Gehäuse**

Verwenden Sie zur Reinigung des Gehäuses und den Komponenten ein weiches Tuch, um Verunreinigungen, Schmutz und Staub zu entfernen.

### **4.1.3 Sensor**

Der Sensor erkennt möglicherweise nicht oder nur sehr schlecht das Media. Bitte reinigen Sie den Sensor mit folgenden Schritten:

- 1. Befeuchten Sie ein weiches Tuch/Wattestäbchen mit Ethyl Alkohol oder Spiritus
- 2. Wischen Sie damit vorsichtig über die Gummiwalze
- 3. Verwenden Sie ein trockenes Tuch, um Rückstände zu entfernen.

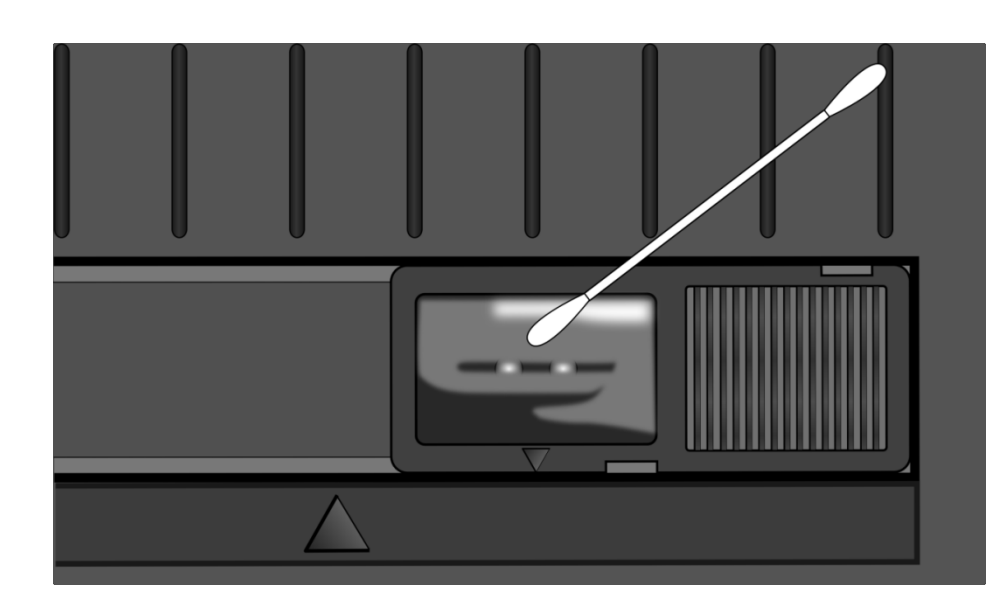

## **4.1.4 Gummiwalze**

Die Gummiwalze ist für einen guten Ausdruck ebenso wichtig. Schmutzige Gummiwalzen können sogar den Druckkopf beschädigen. Reinigen Sie die Gummiwalze regelmäßig.

- 1. Befeuchten Sie ein weiches Tuch mit Ethyl Alkohol oder Spiritus
- 2. Wischen Sie mit dem Tuch über die Druckplatte um Dreck und Verunreinigungen zu entfernen

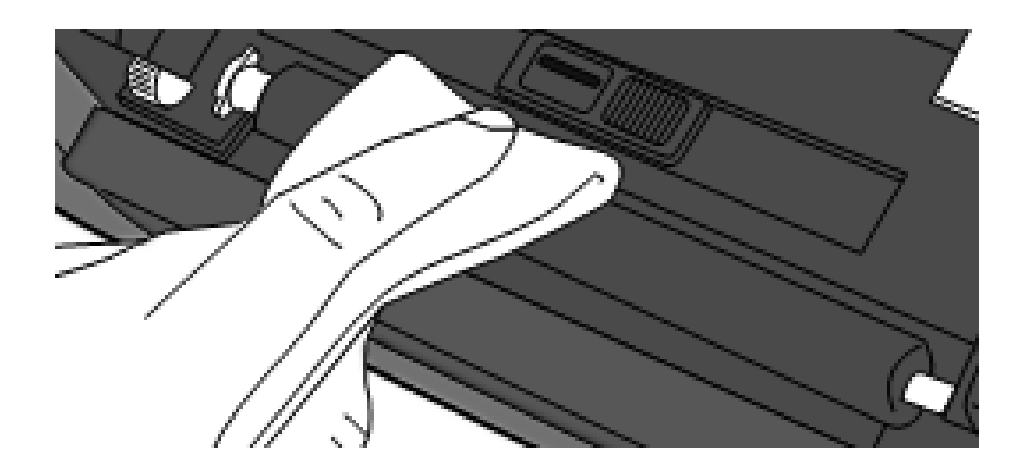

# **5 Fehlerdiagnose**

Dieses Kapitel beinhaltet bekannte Druckerprobleme und deren Lösung.

## **5.1 Probleme mit dem Drucker**

### **Der Drucker lässt sich nicht anschalten**

- Ist das Stromkabel angeschlossen?
- Vergewissen Sie sich, ob das Kabel auch in der Steckdose richtig angeschlossen ist. Testen Sie es an anderen Geräten.
- Stecken Sie das Kabel neu am Drucker und Stromanschluss an..

### **Der Drucker schaltet sich automatisch ab**

■ Wenn der Drucker sich weiterhin selbstständig ausschaltet, überprüfen Sie, ob die Stromversorgung am Stromanschluss ausreichend ist.

### **Der Drucker schiebt das Trägermaterial nicht aus**

- Das Trägermaterial ist nicht richtig eingelegt.
- Papierstau.

## **5.2 Probleme mit dem Trägermaterial**

### **Papierstau**

- Öffnen Sie den Drucker und beheben den Papierstau
- Stellen Sie sicher, dass das Media richtig fixiert und geführt wird.

### **Der Druck ist nicht richtig**

- Verwenden Sie das richtige Material?
- Das Media wurde nicht richtig eingelegt.
- Der Sensor wurde nicht richtig eingerichtet.
- Der Sensor ist verschmutzt.

### **Der Drucker druckt nicht**

- Das Media ist nicht richtig eingelegt.
- Der Druckauftrag wurde nicht richtig gesendet. Überprüfen Sie die Verbindung und wiederholen den Vorgang.
- Stellen Sie sicher, dass das Media und Karbonband aufeinander abgestimmt sind.

### **Die Druckqualität ist schlecht**

- Der Druckkopf ist verschmutzt.
- Die Gummiwalze ist verschmutzt.
- Stellen Sie die Druckhitze neu ein oder verringern die Geschwindigkeit
- Das Media ist nicht für den Drucker geeignet.

## **5.3 Probleme mit dem Karbonband**

### **Das Karbonband ist defekt**

- Überprüfen Sie, ob die Druckhitze zu hoch war und gehen folgende Schritte durch:
	- 1. Entfernen Sie das Karbonband aus dem Drucker.
	- 2. Ziehen Sie vom Karbonband soviel ab, dass kein verwendeter Teil mehr vorhanden ist.
	- 3. Entfernen Sie den verwendeten Teil.
	- 4. Legen Sie das Karbonband wieder in den Drucker
- Stellen Sie die Druckhitze geringer. Bei zu hoher Druckhitze kann das Band beim Druckvorgang beschädigt werden und der Druck wird entsprechend schlecht.

### **Das Karbonband wirft Falten**

1. Stellen Sie sicher, dass das Karbonband richtig eingelegt wurde. Ziehen Sie das Karbonband manuell auf, um es zu glätten. Der Drucker sollte hierbei geöffnet sein wie beim Einlegen des Karbonbands.

## **5.4 Weitere Probleme**

### **Durchgezogene Linien im Etikett**

- Das Karbonband wirft Falten ziehen Sie es gerade.
- Der Druckkopf ist verschmutzt/defekt.

### **Beim Schreiben auf das USB-Gerät trat ein Fehler auf**

- Ist das USB-Gerät richtig angeschlossen?
- Das USB-Gerät ist möglicherweise defekt. Verwenden Sie ein anderes USB-Gerät

### **Der Cutter schneidet nicht richtig**

- Papierstau
- Der Cutter ist möglicherweise nicht richtig eingerastet
- Die Schneide des Cutters ist abgenutzt. Ersetzen Sie den Cutter

### **Die Temperatur des Druckkopfes ist sehr hoch**

■ Die Druckhitze wird vom Drucker gesteuert und kann sehr hoch werden. Sollte die Druckplatte vor einer Überhitzung stehen, stoppt der Drucker automatisch den Druck. Wenn die Druckplatte abgekühlt ist, startet der Drucker den Druckvorgang automatisch neu.

### **Die Druckplatte ist defekt**

Bitte setzen Sie sich hierzu mit Ihrem Händler in Verbindung

# **6 Spezifikationen**

In diesem Kapitel finden Sie eine Übersicht der Spezifikationen

## **6.1 Printer**

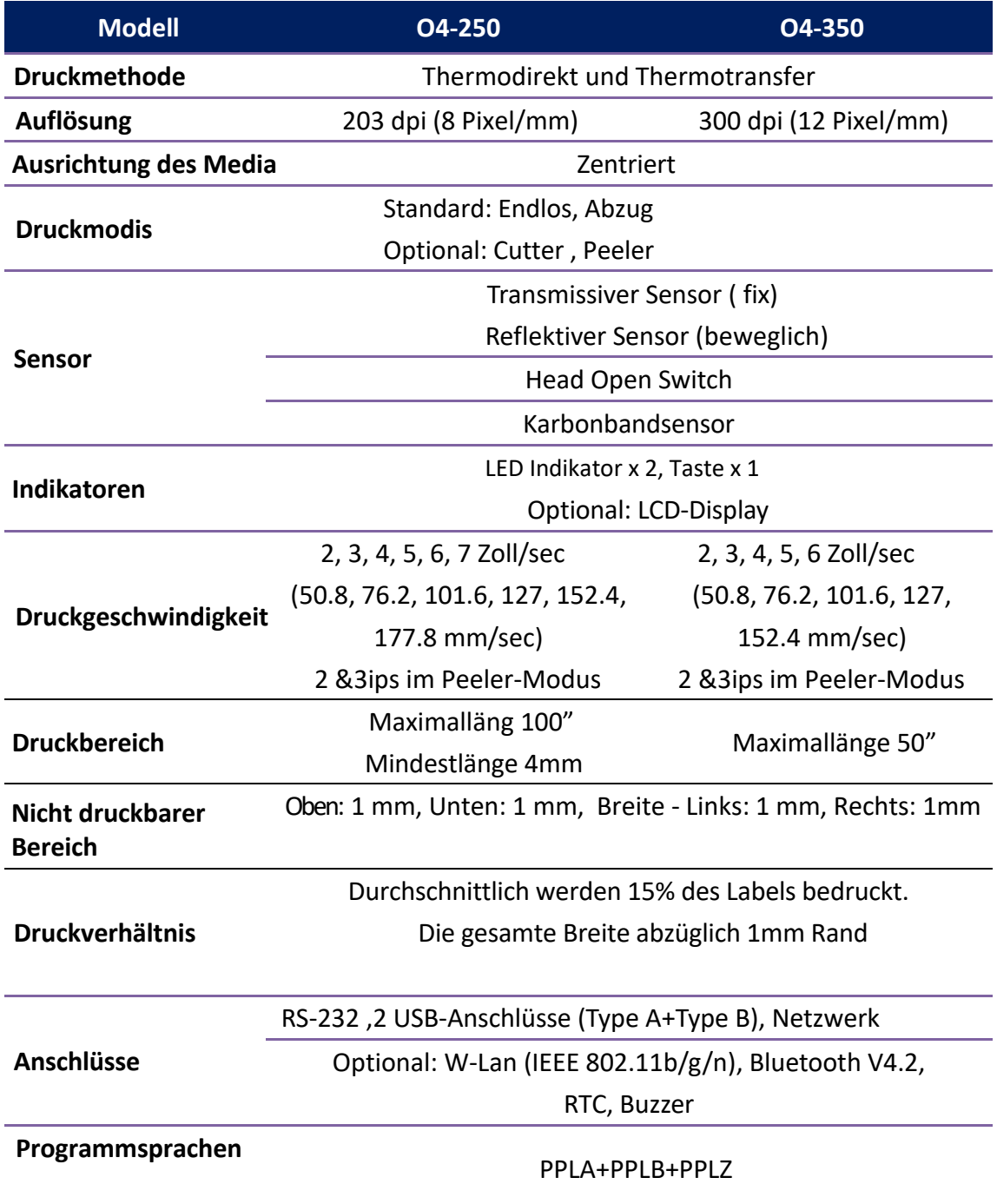

6 Spezifikationen

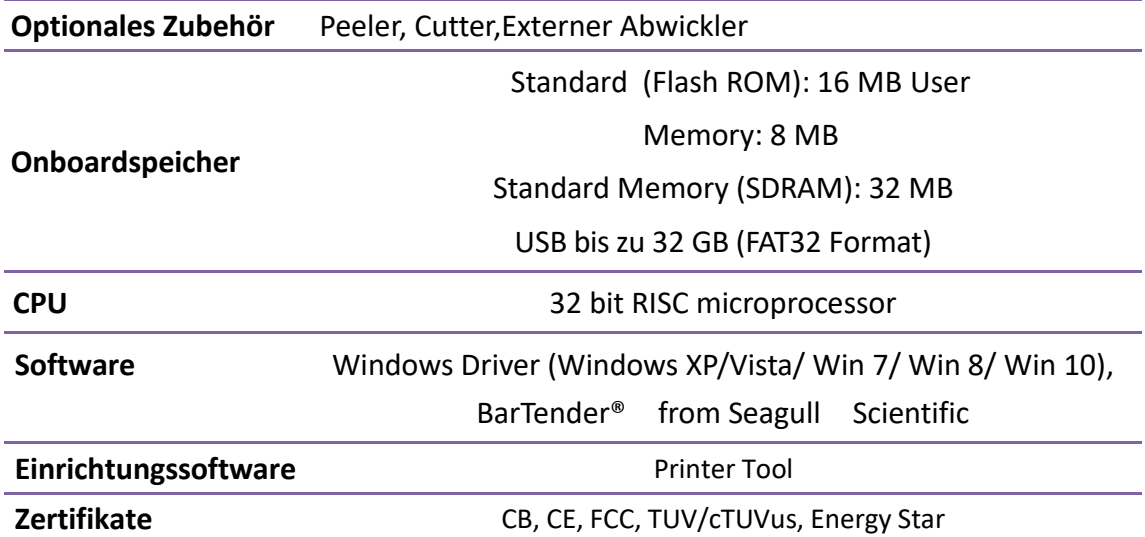

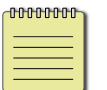

**Beachten** Druckqualität und Geschwindigkeit basieren auf 15% Ausdruck.

## **6.2 Media und Karbonband**

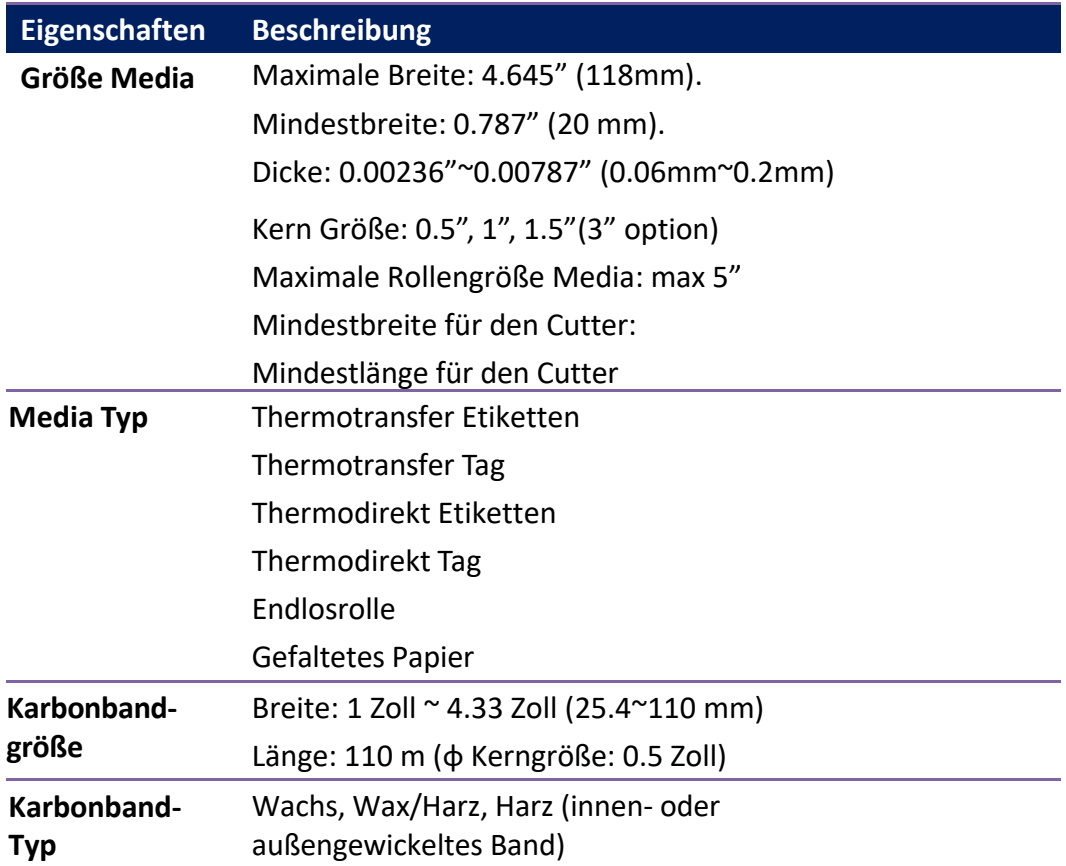

## **6.3 Umgebung und elektrische**

## **Spezifikationen**

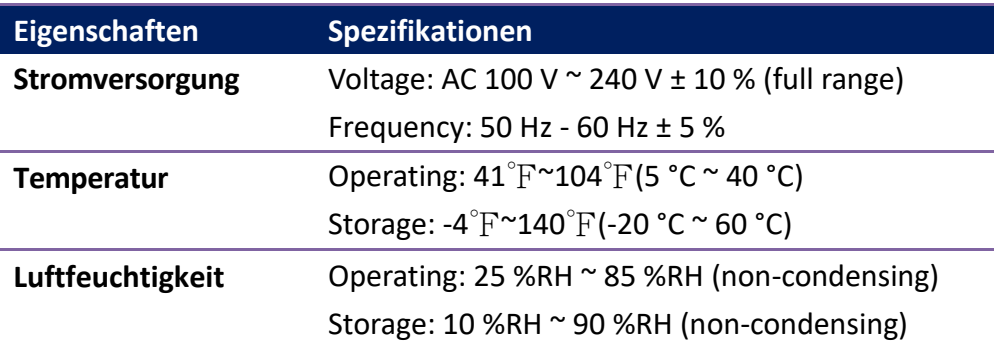

## **6.4 Physikalische Abmessungen**

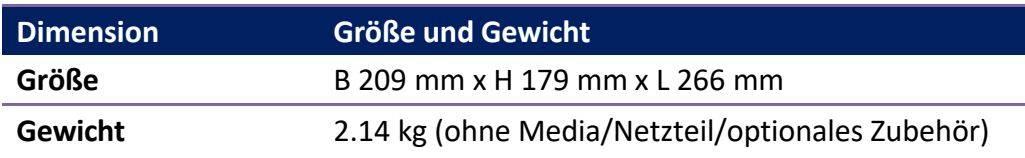

# **6.5 Fonts, Barcodes und grafische Spezifikationen**

Die Spezifikationen der Fonts, Barcodes und Grafiken sind abhängig von der Druckeremulation. Die Emulationen PPLA, PPLB und PPLZ sind diese Druckeremulationen, womit der PC mit dem Drucker kommuniziert.

### **PPLA**

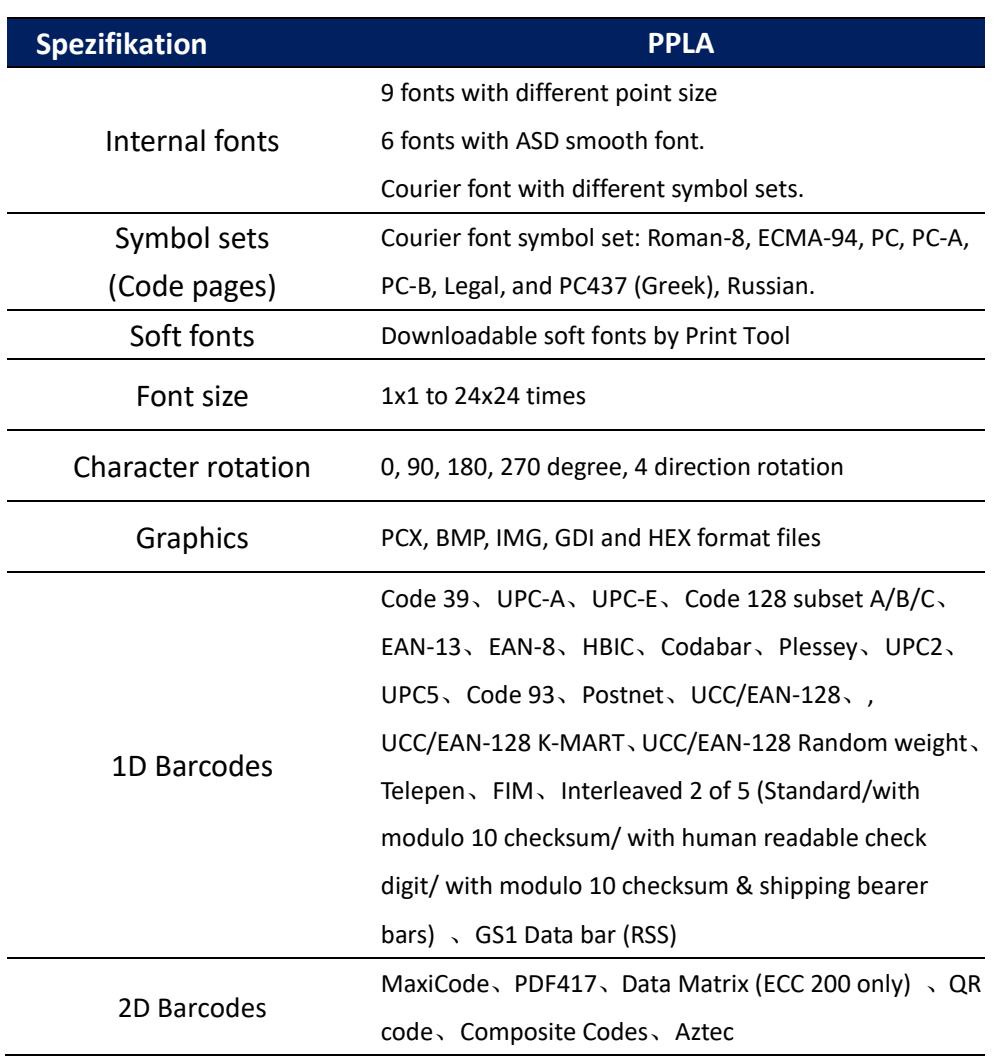

### **Printer Programming Language PPLB**

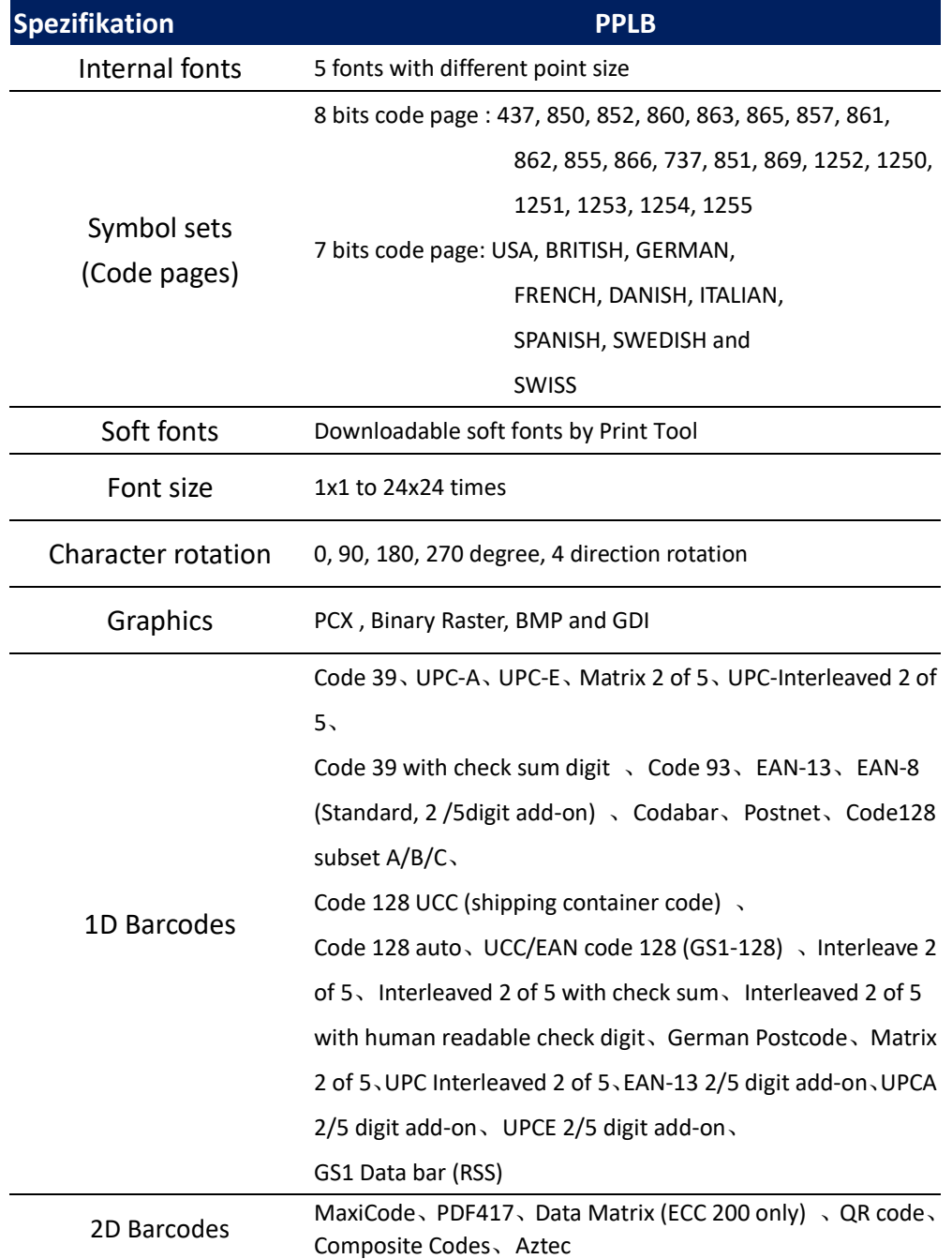

### **PPLZ**

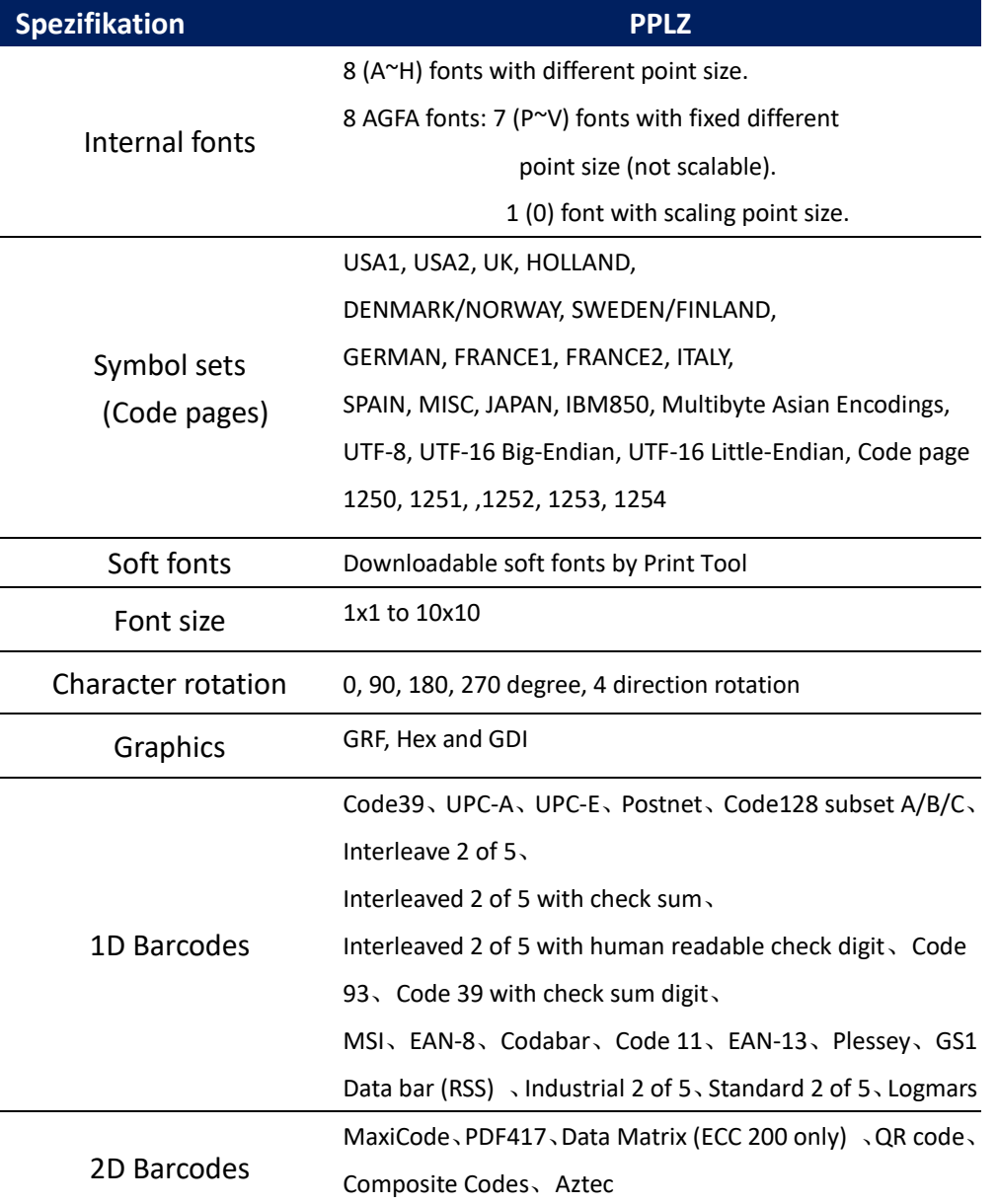

## **6.6 Bluetooth (Optional)**

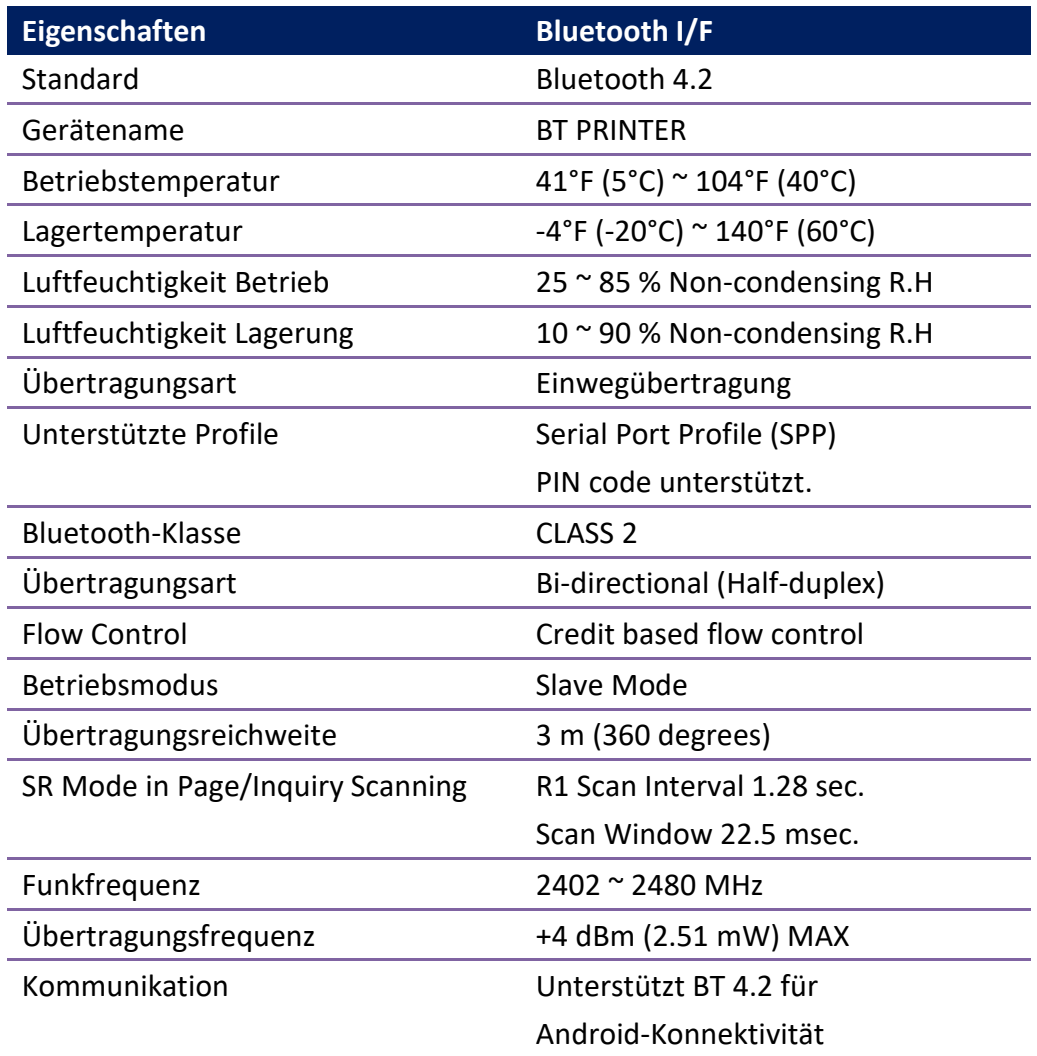

## **6.7 Netzwerk**

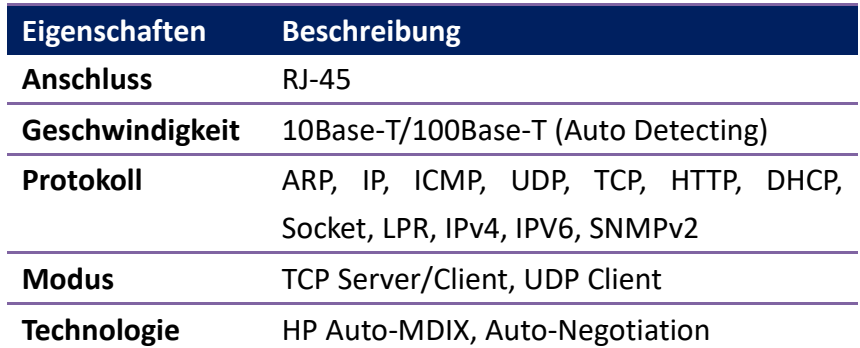
# **6.8 W-LAN (Optional)**

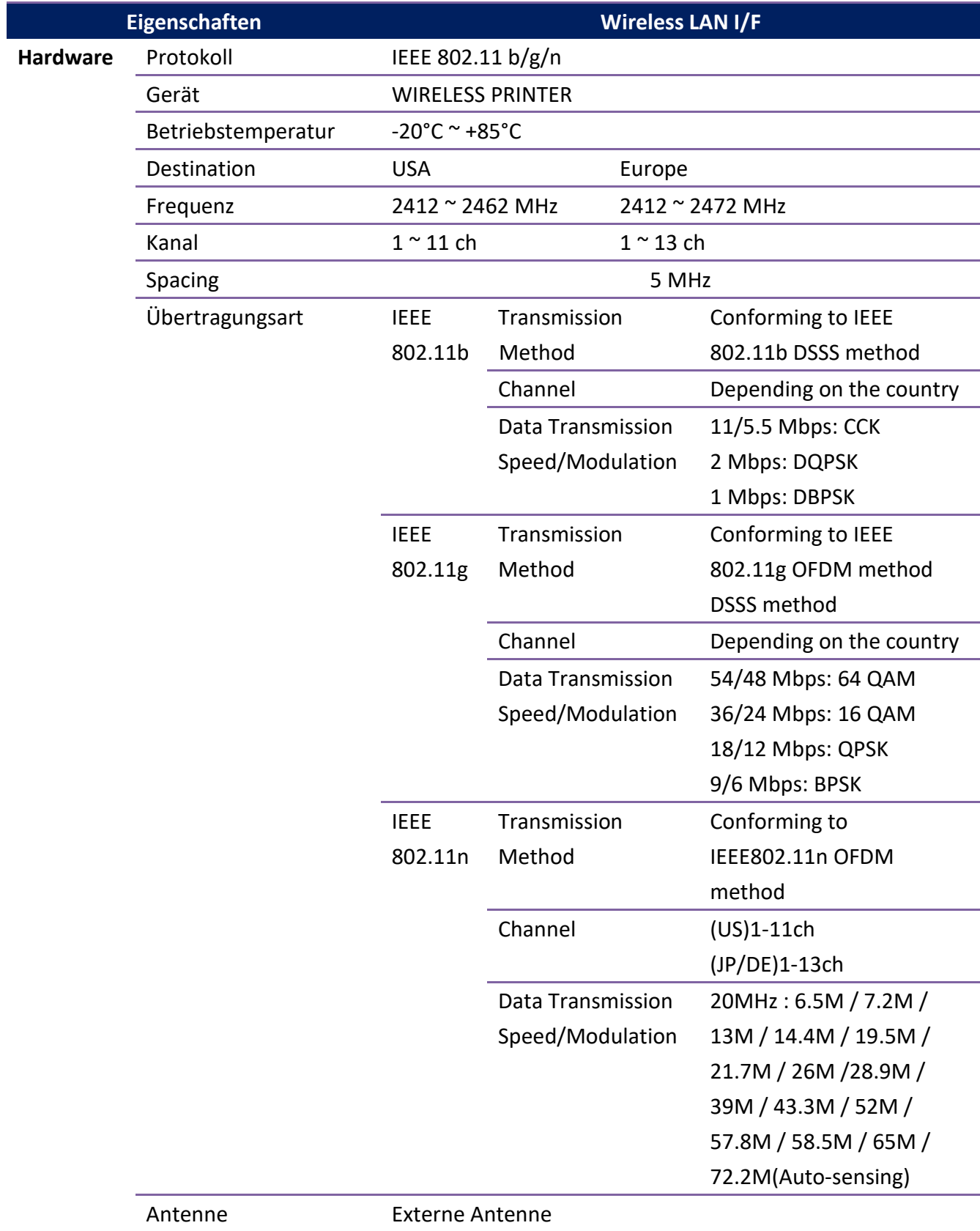

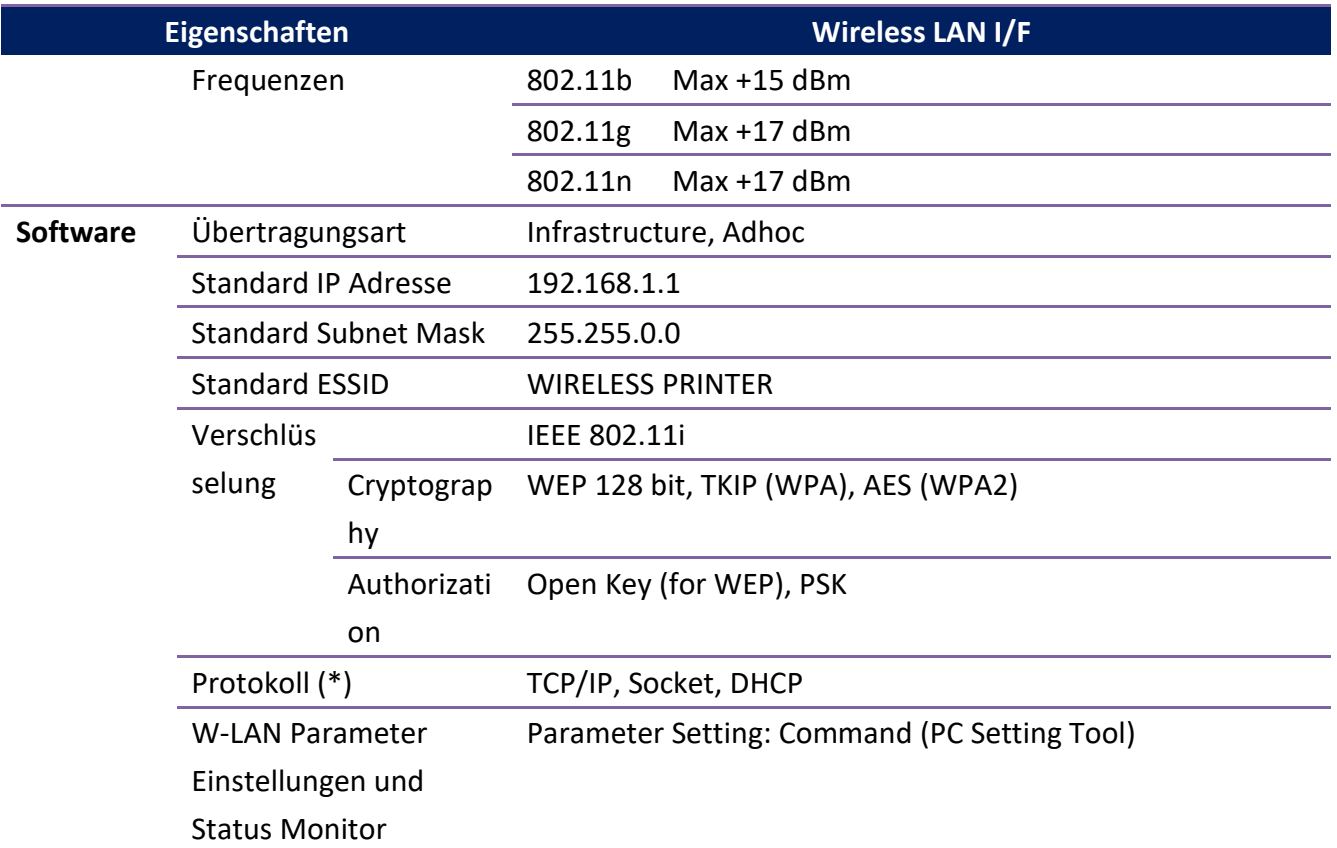

## **6.9 Schnittstellen**

In diesem Kapitel finden Sie die Belegungen und Schnittstellen des Druckers.

#### **6.9.1 USB**

Der Drucker besitzt zwei verschiedene USB-Anschlüsse (Typ A und B). Die Belegung hierzu in der Grafik:

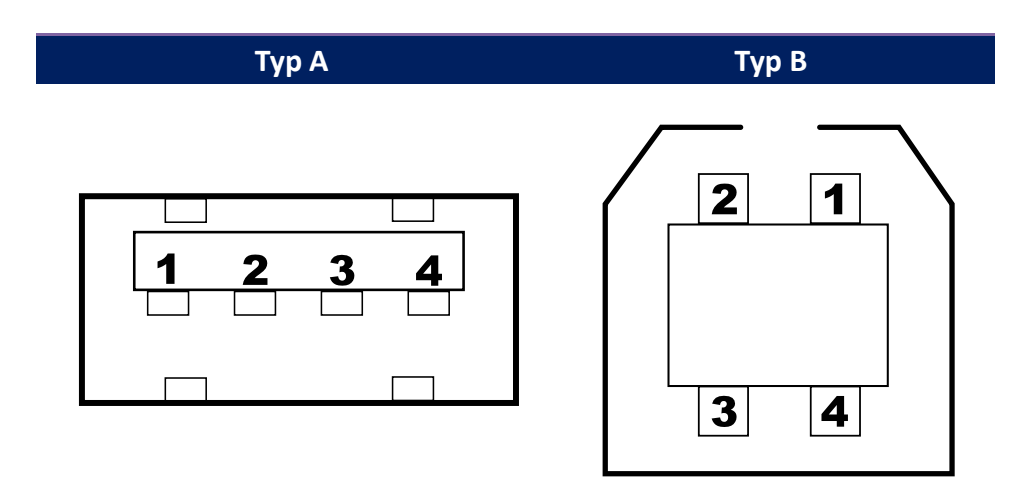

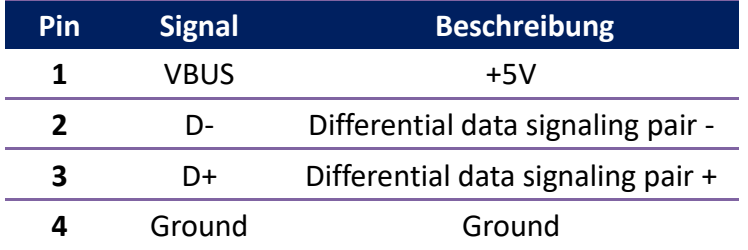

### **6.9.2 Netzwerk**

Der Drucker besitzt einen 8P8C RJ-45 Anschluss zur Verbindung mit dem Netzwerk. Die Belegung:

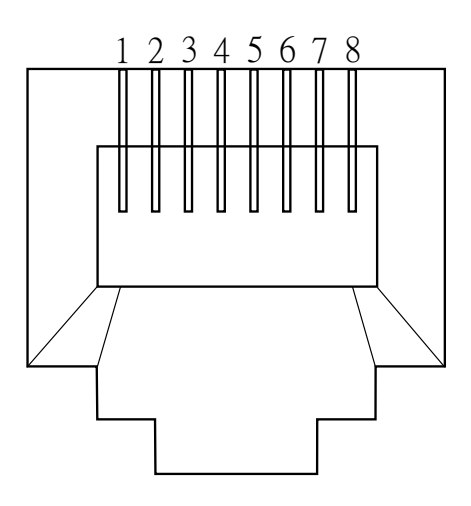

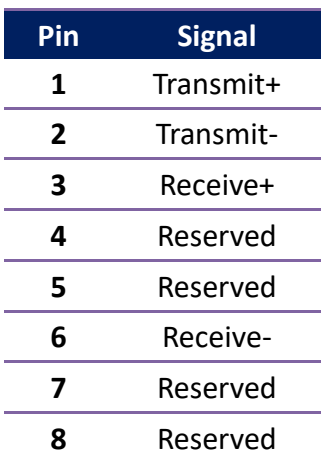

#### **6.9.3 RS-232C**

Der Drucker besitzt einen RS-232C weiblichen Anschluss. Die Daten

werden asynchron per Start- und Stop übermittelt.

Die Pinbelegung:

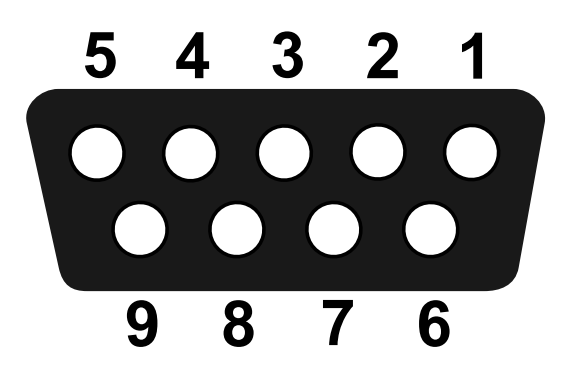

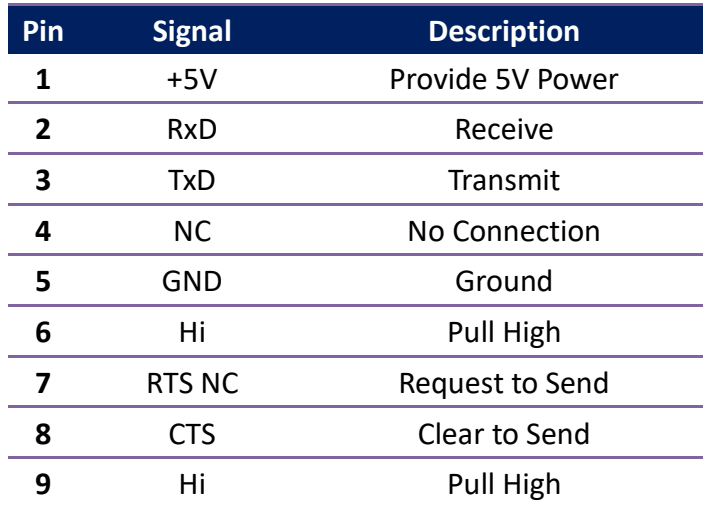

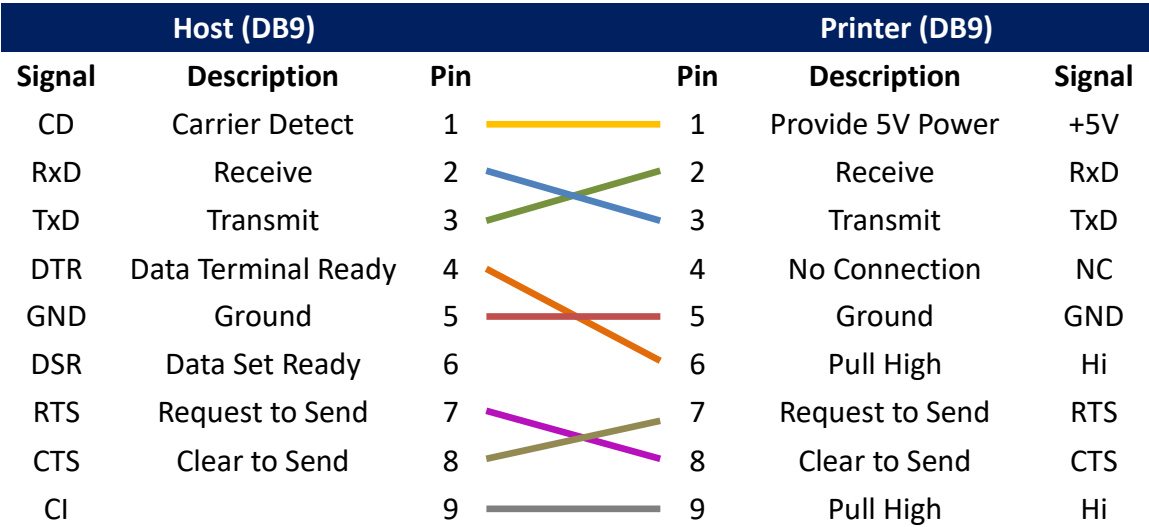